# **OLYMPUS**<sup>®</sup>

# Digital Camera **C-200 ZOOM D-510 ZOOM** Reference Manual

- Before you use this camera, read this manual and then store it in a safe location where you can find it for future use.
- We recommend that you spend some time taking test shots and experimenting with all of the features before you take important pictures.

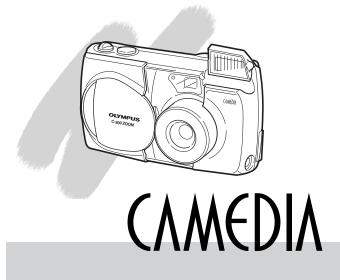

© Copyright 2001. Olympus Optical Co., Ltd. All rights reserved.

#### Legal and other notices

- The contents of this document are subject to change without prior notice.
- Although the contents of this document have been carefully checked to avoid errors, some may still occur. If you have a question about any point, or you find mistakes or omissions, please contact us.
- No part of this publication may be reproduced or reprinted except for personal use without prior written permission from Olympus.
- Olympus makes no representations or warranties regarding any damages, or benefit expected by using this unit lawfully, or any request from a third person, which are caused by the inappropriate use of this product.
- Olympus makes no representations or warranties, regarding any damages or any benefit expected by using this unit lawfully, caused by erasing picture image data.

#### Important:

• Your camera may differ slightly from that shown in illustrations.

#### For Customers in USA

#### Declaration of Conformity

Model Number: D-510 ZOOM Trade Name: OLYMPUS Responsible party: Olympus America Inc. Address: 2 Corporate Center Drive, Melville, New York 11747-3157 U.S.A. Telephone number: 631-844-5000

Tested to comply with FCC standards FOR HOME OR OFFICE USE

This device complies with Part 15 of the FCC rules. Operation is subject to the following two conditions:

- (1) This device may not cause harmful interference, and
- (2) This device must accept any interference received, including interference that may cause undesired operation.

#### For Customers in Canada

This Class B digital apparatus meets all requirements of the Canadian Interference-Causing Equipment Regulations.

#### For Customers in Europe

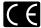

"CE" mark indicates that this product complies with the European requirements for safety, health, environment and customer protection.

#### Trademarks

- IBM is a registered trademark of International Business Machines Corporation.
- Microsoft and Windows are registered trademarks of the Microsoft Corporation.
- · Macintosh is a trademark of Apple Computer, Inc.
- All other company and product names are registered trademarks of their respective owners.

## Contents

| Features of the C-2 | 200 ZOOM/D-510 ZOOM | VI |
|---------------------|---------------------|----|
| Using this Manual   |                     | VI |

# Chapter 1 Getting Started ...... 1

| Names of Parts                         | 2  |
|----------------------------------------|----|
| Attaching the Strap                    | 6  |
| Inserting the Batteries                |    |
| Inserting the SmartMedia Card          |    |
| Using the Card                         | 11 |
| Card Basics                            |    |
| Setting the Date and Time              | 12 |
| Adjusting the Viewfinder               |    |
| Using the AC Adapter (sold separately) |    |

# 

| Turning the Power On                                  | 18 |
|-------------------------------------------------------|----|
| Checking the Monitor                                  | 19 |
| Is the Card Inserted?                                 | 19 |
| Checking the Batteries                                | 20 |
| Does the Card Have Enough Room for More Pictures?     | 21 |
| Holding the Camera                                    | 23 |
| Shooting Technique Depends on Distance to the Subject | 24 |
| Taking Still Pictures                                 | 25 |
| Taking Pictures Using the Viewfinder                  | 25 |
| Taking Pictures                                       | 26 |
| Taking Pictures Using the Monitor                     | 28 |
| Using the Flash to Shoot in Dim Light                 | 30 |
| Enlarging Your Shots (Optical Zoom)                   | 31 |
| Playing Back Your Still Pictures                      | 32 |
| Turning the Power Off                                 |    |
| 5                                                     |    |

| Getting Started                                         | 36 |
|---------------------------------------------------------|----|
| Turning the Power On in Playback Mode                   | 36 |
| Turning the Power Off in Playback Mode                  | 37 |
| Displaying Images Frame by Frame                        | 38 |
| Displaying All Frames (Index-Display Setting)           | 39 |
| Checking the Focus by Enlarging a Selected Picture      |    |
| (Displaying Close-ups)                                  | 41 |
| Connecting to a Television Set                          | 42 |
| To Avoid Accidentally Erasing Pictures You Want to Keep |    |
| (Image Protection)                                      | 44 |
| One-Frame Erase                                         | 45 |
| Possible Printing Methods                               | 47 |
|                                                         |    |

| Chapter 4 Taking Better Pictures<br>Points to Remember<br>Viewfinder Discrepancies Depending on Distance<br>Subjects Difficult to Get in Focus<br>When Not Able to Focus on a Subject While Shooting<br>Determine the Position of the Subject After Focusing<br>Fixing a Far-Distance Focus                                                                      | 50<br>50<br>50<br>52       |
|----------------------------------------------------------------------------------------------------|----------------------------|
| Viewfinder Discrepancies Depending on Distance<br>Subjects Difficult to Get in Focus<br>When Not Able to Focus on a Subject While Shooting<br>Determine the Position of the Subject After Focusing                                                                                                    | 50<br>50<br>52             |
| Subjects Difficult to Get in Focus<br>When Not Able to Focus on a Subject While Shooting<br>Determine the Position of the Subject After Focusing                                                                                                    | 50<br>52                   |
| When Not Able to Focus on a Subject While Shooting<br>Determine the Position of the Subject After Focusing                                                                                                    | 52                         |
| Determine the Position of the Subject After Focusing                                                                                                    |                            |
|                                                                                                    |                            |
| Fixing a Far-Distance Focus                                                                                                    |                            |
|                                                                                                    |                            |
| Taking Close-up Pictures (Macro Mode)                                                                                                    |                            |
| Taking Sequential Shots                                                                                                    |                            |
| Using the Selftimer                                                                                                    |                            |
| Taking Movie Pictures                                                                                                    |                            |
| Using the Flash                                                                                                    |                            |
| Switching Between Flash Modes                                                                                                    |                            |
| Auto-Flash                                                                                                    |                            |
| Red-eye Reduction                                                                                                    |                            |
| Fill-in Flash                                                                                                    |                            |
| No Flash                                                                                                    |                            |
| Night Scenes                                                                                                    |                            |
| Night Scenes + Red-eye Reduction                                                                                                    |                            |
| Chapter 5 Advanced Shooting Techniques                                                                                                    |                            |
| Use of the Shooting Menu                                                                                                    | 09                         |
| Functions of the Shooting Menu                                                                                                    |                            |
| Using the Shooting Menu                                                                                                    |                            |
| Spot Metering (Placing Exposure Priority on the Center of the Subject)                                                                                                    |                            |
| Correcting Image Brightness (Exposure Compensation)                                                                                                    |                            |
| ISO Light Sensitivity Level (Setting ISO Sensitivity)                                                                                                    |                            |
| Enlarging Shots Even Further (Digital Zoom)                                                                                                    |                            |
|                                                                                                    |                            |
|                                                                                                    |                            |
|                                                                                                    |                            |
|                                                                                                    |                            |
|                                                                                                    |                            |
|                                                                                                    |                            |
|                                                                                                    |                            |
| To Retain Settings Even After Power is Turned Off (Clear Settings)                                                                                                    |                            |
| Turning Off Warning Sounds (Beep Sound)                                                                                                    |                            |
| To Adjust Monitor Brightness (Monitor Adjustment)                                                                                                    |                            |
|                                                                                                    |                            |
|                                                                                                    | 101                        |
| Chapter 6 Advanced Playback Techniques                                                                                                    |                            |
| Creating Panoramic Pictures (Panorama Function)<br>Adjusting the Color Tone (White Balance)<br>Picture Preferences: Quality vs. Quantity (Record Mode)<br>Making Images Sharper (Sharpness)<br>Shooting Pictures with Strong Contrast (Contrast)<br>Confirming Pictures Directly After Shooting (Rec View)<br>Changing How File Names are Assigned (File Naming) | 85<br>87<br>90<br>91<br>93 |

|                                                           | 102 |
|-----------------------------------------------------------|-----|
| Using the Playback Menu                                   | 104 |
| To Play Back Still Images One by One (Automatic Playback) | 106 |
| To Play Back Movie Pictures (Movie Playback)              | 107 |

| Printing Using DPOF-Compatible Printers or Photo Labs<br>(Print Reserve) | 109 |
|--------------------------------------------------------------------------|-----|
| Rotating Images During Playback (Rotated Playback)                       |     |
| Displaying Image Information on the Monitor                              |     |
| (Image Information Display)                                              | 113 |
| Changing the Color or Size of Images (Edit)                              | 114 |
| To Erase All Images (All Erase Frames)                                   | 115 |
| To Initialize (Format) a Card                                            | 116 |
| To Change the Number of Frames Displayed (Index Display)                 | 118 |

### Chapter 7 Transferring Your Pictures to

|                                                          | 119 |
|----------------------------------------------------------|-----|
| Read Before Connecting to a Computer                     | 120 |
| Connecting the Camera to a Computer                      | 122 |
| Connecting to a Windows PC                               | 122 |
| Connecting to a Macintosh                                | 126 |
| ransferring Image Files                                  | 127 |
| Transferring Image Files to a Windows PC                 | 127 |
| Transferring Image Files to a Macintosh                  | 129 |
| Disconnecting the Camera or Removing the SmartMedia Card | 131 |
| Disconnecting from a Windows PC                          | 131 |
| Disconnecting from a Macintosh                           | 133 |
| ransferring Files Without Using the Camera               | 134 |

| 135 |
|-----|
| 136 |
| 138 |
| 138 |
| 140 |
| 142 |
| 143 |
| 144 |
| 145 |
| 146 |
| 148 |
| 150 |
|     |

### Features of the C-200 ZOOM /D-510 ZOOM

- With its high-resolution CCD (total 2,110,000 pixels) and highperformance lens, the Olympus CAMEDIA digital camera produces pictures of extremely high image quality.
- The 3x optical zoom lens and the 3x digital zoom function combine to offer an impressive 9x maximum zoom.
- Exposure compensation, spot metering, and other functions are simple using our easy menu operations.
- USB functions Image downloading is easy with a USB connector connected directly to a personal computer.\*
- Other various features and functions

   1.8 inch LCD monitor
   Movie functions
   TV replay function with video OUT jack
   Uses SmartMedia for its removable media.
- In addition to standard AA (R6) alkaline batteries, AA (R6) lithium batteries, AA (R6) NiMH batteries, two CR-V3 lithium battery packs can also be used.
- \* It may be necessary to install the USB driver (provided on the included CD-ROM) on computers with Windows 98/98SE.

# **Using this Manual**

This manual is divided into seven chapters and one appendix which cover the main unit (hereafter called "the camera").

#### **Chapter 1 Getting Started**

Details confirming the names of all the parts of the camera and preparing the camera to be used for the first time are all explained in this chapter. It is essential to read this before using the camera for the first time.

#### **Chapter 2 Learning the Basics**

Basic operations of the camera are explained, including turning on the power, shooting a still image, checking that image and turning the power off. Reading this chapter will make taking pictures with this camera easy and enjoyable. Be sure to read this section.

#### **Chapter 3 Playing Images Back**

After taking a few images, you will probably want to review them collectively or display them on your TV. This chapter explains how to turn the power on for playback, view the images, and turn the power off. Read this after you've taken a few practice pictures as explained in Chapter 2.

#### **Chapter 4 Taking Better Pictures**

This chapter explains how to focus the camera, as well as how to set and use macro mode, flash mode, selftimer, movie shooting, and other convenient functions that will help you take great pictures. Read this chapter after you have familiarized yourself with Chapter 2 and taken a few pictures with the camera.

#### **Chapter 5 Advanced Shooting Techniques**

All the functions for using various advanced shooting features are explained in this chapter. Refer to each of these functions as needed.

#### **Chapter 6 Advanced Playback Techniques**

Playing back movie images, as well as other useful display functions, are explained in this chapter. Refer to each of these functions as needed.

#### Chapter 7 Transferring Your Pictures to a Computer

The included USB cable can be used to send pictures stored on the camera to a personal computer for further processing and printing. This chapter explains the steps used to send images from the camera to a computer.

#### Appendix

You will also find a troubleshooting guide and explanations of the key technical specifications.

#### Additional information

The following may appear at the bottom of each page.

CAUTION: These sections contain important precautions. Be sure to read.

**HELP:** These sections include information and helpful hints on how to handle problems that may arise during operation.

NOTE: These sections contain tips which are good to know in advance.

# 1

# **Getting Started**

This chapter describes the various parts of the camera and their names, the accessories for the camera, and how to prepare the camera to be used for the first time. Please be sure to read this chapter, starting on the following page, before using the camera for the first time.

# CAMEDIA

## Names of Parts

#### Camera

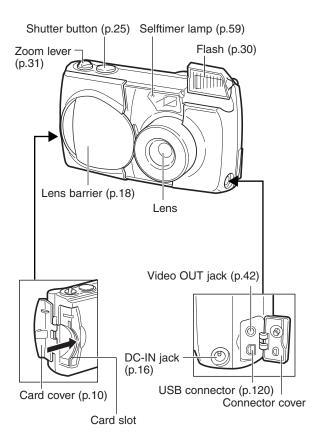

#### Camera (continued) ✿ Macro button (p.55)/ Arrow pad (p.12) • Protect button (p.44) Flash mode button (p.64) Selftimer button (p.59)/ Erase button (p.45) ffi Diopter adjustment OK button (p.12)/ dial (p.15) G Menu button ഹ Viewfinder (p.50) (p.12)

Battery compartment cover (bottom) (p.7)

FG

#### Viewfinder

Monitor (p.28) Battery

(p.7)

compartment lock -

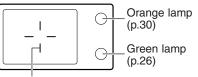

O Monitor button (p.12)

Tripod socket

(bottom)

AF target mark (p.25, p.52)

#### Monitor

#### Shooting mode display

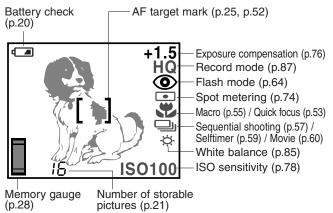

#### Playback mode display

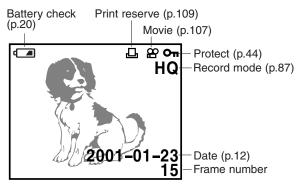

#### Playback mode display (with image information display on)

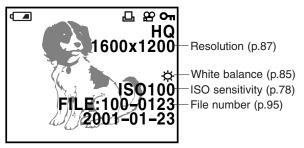

# Attaching the Strap

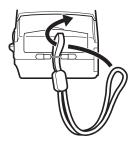

**1** Attach the strap to the camera as shown in the diagram.

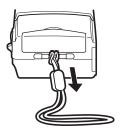

2 After passing the strap through the loop, give it a slight tug to make sure that it does not come loose.

#### CAUTION

 Attach the strap exactly as shown in the diagram. If the strap is attached incorrectly the camera may come loose and fall off. In this case, Olympus will not be responsible for any damage.

# **Inserting the Batteries**

This camera uses four AA (R6) alkaline, NiMH, lithium or NiCd batteries. It can also take two CR-V3 lithium battery packs. Do not use zinc-carbon (manganese) batteries.

Do not mix different types of batteries or insert the batteries facing in the wrong direction. As it may overheat and cause irreparable damage to the camera.

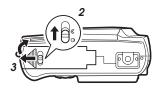

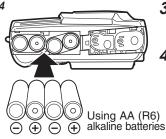

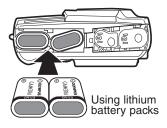

- Make sure the power is off.
  - The lens barrier must be closed.
  - Make sure the monitor is off.
- 2 Slide the battery compartment lock from  $\ominus$  to  $\bigcirc$ .
- **3** Slide the battery compartment cover to the side and lift it up to open.

# 4 Insert the batteries as shown in the diagram.

- When using the lithium battery packs, insert them so the "CAMEDIA" label on each battery is facing the lens side of the camera.
- Some batteries may have an insulation seal attached. Remove this before using the battery.

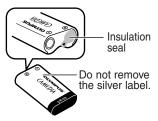

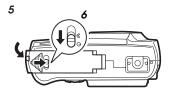

5 With the battery compartment cover closed, press the tab ◀ and slide it over.

 If the battery compartment cover seems hard to close, do not force it. Slide the battery compartment cover toward "OPEN" while pressing down to close.

6 Slide the battery compartment lock from  $\subseteq$  to  $\ominus$ .

#### CAUTION

- The CR-V3 lithium battery packs are not rechargeable.
- Make sure that the camera power is off before inserting the batteries.
- Alkaline batteries deliver markedly inferior performance, especially in cold weather. For this reason, we highly recommend using lithium battery packs or rechargeable NiMH batteries.
- Do not use zinc-carbon (manganese) batteries. Please read battery warnings.
- Do not to touch the inside of the empty battery compartment.
- If the camera is left for about one hour with the batteries removed and the optional AC adapter (sold separately) disconnected, all camera settings will revert to their initial settings.
- \* See "Battery handling precautions" in the "Safety Precautions" booklet.

#### WARNING

Batteries with any part of the outer seal (electrical insulation sheath) peeling off, or any battery split along the seam, can leak, generate heat, or explode. Never use damaged batteries in the camera. Store-bought batteries occasionally may be defective, with all or part of the magnetic insulation sheath peeling off. Never use batteries in this condition.

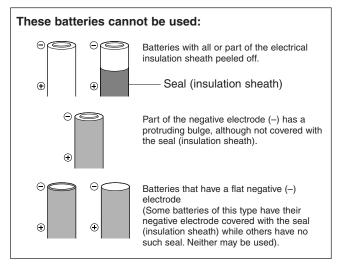

# Inserting the SmartMedia Card

Always insert a SmartMedia card (hereafter called "card") before taking pictures.

2

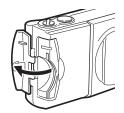

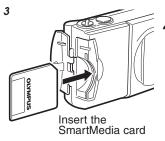

#### *I* Make sure the power is off.

- The lens barrier must be closed.
- Make sure the monitor is off.
- **2** Open the card cover.
- **3** Insert the card as shown in the diagram, making sure that it is pushed all the way in.
  - Close the card cover so it clicks into place.
    - If the card cover is not properly closed, the camera will not turn on.

#### To remove the SmartMedia card

Pull it in the opposite direction as that indicated in step 3. Never open the card cover, eject the card, remove the batteries, or disconnect the AC adapter while the camera power is turned on. Doing so may destroy the image data on the card. Destroyed images cannot be recovered.

#### When using non-Olympus brand cards

Use only 3V (3.3 V) cards. 5V cards can not be used. Non-Olympus brand cards or cards formatted by computers or other devices may not be recognized by the camera. Also, the time required for writing to the card could become longer, or the number of possible shots could be reduced. Before making use of the card, use the camera to format it (p.116).

## **Using the Card**

#### **Card Basics**

#### What is SmartMedia?

SmartMedia is the type of memory card this camera uses. Images recorded and stored on SmartMedia can easily be deleted, overwritten, and/or edited on a PC.

#### Compatible SmartMedia cards

- Provided 8 MB standard card.
- Optional Olympus 4 MB/8 MB/16 MB/ 32 MB/64 MB/128 MB cards
- Market-available 3V (3.3V) card 4 MB/8 MB/16 MB/32 MB/64 MB/ 128 MB cards
- \* 2 MB cards cannot be used.

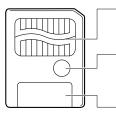

#### Contact area

The area where the card comes into contact with the camera.

#### Write-protect area

Attach the provided write-protect seal when you want to protect your data from accidental erasure or overwriting.

#### Index area

Use the provided index label to indicate the card's contents.

#### Note:

- Operating temperature: 0°C to 55°C (32°F to 131°F); Storing temperature: -20°C to 65°C (-4°F to 149°F); Humidity: up to 90 %
- Put the card into its anti-electrostatic case for storage or transportation.
- Do not bend, drop, or apply any physical shock to the card.
- Read the provided SmartMedia instruction manual carefully.
- Do not touch the contact area of the card.

# Setting the Date and Time

Time and date information for each picture are recorded at the same time the picture is taken. Therefore, before taking pictures, be sure to confirm that the date and time settings are correct.

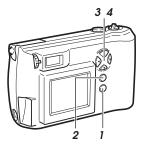

#### Monitor (Playback menu)

| PLAY<br>CARD |    | [ 16<br>[ RESET<br>[ ON | ] |
|--------------|----|-------------------------|---|
| EXIT→        | ОК | SET⇒▷                   |   |

#### Monitor (Settings group menu)

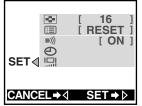

- I Make sure the lens barrier is closed and SmartMedia is inserted (p.10), then press the monitor button ( I□ ).
  - When a new card is inserted into the camera, the message "NO PICTURE" will be displayed on the monitor.
  - With the lens barrier open (shooting mode), you can set the date and time.
- **2** Press the menu button (  $\blacksquare$  ).
  - The playback menu will be displayed on the monitor.
- 3 Press △ or ⊽ on the arrow pad to move the on-screen arrow to SET, then press ⊳.
- 4 Press △ or ⊽ on the arrow pad to move the on-screen arrow to date setting, then press the ▷ button.
  - The date setting screen will be displayed.

#### Monitor (Date setting screen)

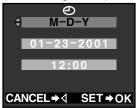

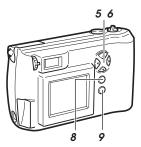

#### Monitor (Date setting screen)

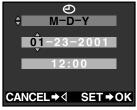

# 5 Press the arrow pad △ or ⊽ to select how you want the date displayed:

M-D-Y (Month/Day/Year)

D-M-Y (Day/Month/Year)

Y-M-D (Year/Month/Day)

After making your selection, press  $\triangleright$ .

- The first date value becomes highlighted.
- 6 Press △ or ▽ on the arrow pad to set the first date/time position (in this case the month 01), then press ▷.
  - The indicator moves to the next date/time position.
  - Pressing ⊲ returns the display to the setting one step earlier.
  - 7 Repeat step 6 until both date and time have been set.
- 8 When the setting is completed, press the OK button.
  - The date and time are set and the screen returns to the settings group menu.
  - Turning the counter to 00 seconds and then pressing the OK button will allow the correct time to be set.

#### **9** Press the monitor button.

• The monitor display and the power both go off.

#### NOTE

- Until you change it, the date setting will remain current even when the power is turned off.
- It is possible to set the time even when the lens barrier is open and the camera is in shooting mode (p.70).

## Adjusting the Viewfinder

To make the camera easier to use, adjust the viewfinder to match the eyesight (visual acuity) of the person who will be using the camera.

1

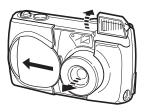

2 Diopter adjustment dial

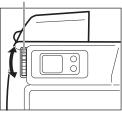

3 Viewfinder

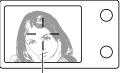

AF target mark

- I Slide the lens barrier open until it clicks.
  - The power turns on, the lens extends, and the flash pops up.
- 2 While looking through the viewfinder, gently turn the diopter adjustment dial.
- **3** Stop turning the dial when the AF target mark is clearly visible.
- 4 You are ready to take some pictures.
  - See Chapter 2. To turn the power off, close the lens barrier and press the flash down (p.30).

## Using the AC Adapter (sold separately)

The camera may be operated on ordinary household current from a wall outlet by using the optional AC adapter (sold separately). The batteries in the camera are not charged even though the AC adapter is connected.

#### CAUTION

• Olympus 3V adapter cannot be used with this camera.

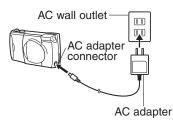

#### NOTE

- When in use for long periods of time the AC adapter may heat up slightly. This is normal.
- When connecting or disconnecting the AC adapter, always make sure that the camera is turned off.
- Do not connect/disconnect the AC adapter while the camera is connected to a personal computer. The camera always turns on while it is connected to a computer.

#### WARNING

Incorrect use may result in fire, electric shock or burns to the skin.

- Use the AC adapter appropriate for your region.
- Make sure the AC adapter is properly plugged into the outlet.
- Never plug in or unplug the AC adapter with wet hands.
- In the unlikely event that the AC adapter cord becomes hot, or you see or smell smoke, unplug it immediately and discontinue use. If there is any problem or malfunction with the AC adapter or camera, please contact your Olympus dealer or an authorized Olympus service center for assistance.
- Do not use any adapter other than the Olympus adapter. Using a different adapter can damage the camera or the power source, or cause other malfunctions. Olympus will not be responsible for damage caused by the use of other AC adapters.
- When unplugging the AC adapter always grasp the body, not the cord of the adapter.
- Do not pull, bend, twist or modify the cord.
- If the cord is gouged or otherwise damaged, stop using the adapter and contact your nearest authorized Olympus service center.
- Always unplug the adapter when the camera is not in use.

# 2

# Learning the Basics

The fastest way to learn to use the camera is simply to start taking pictures with it. This chapter explains turning the camera on, taking still shots, checking how they came out, and turning the camera off.

Please have the camera in hand and practice the operations described as you read the following chapter.

# **Turning the Power On**

Slide the lens barrier open.

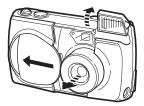

Monitor

Battery check Record mode

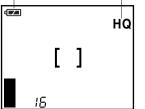

# I Slide the lens barrier open until it clicks.

- This turns the power on in shooting mode.
- The lens extends and the flash pops up.

- The monitor displays the information shown at left.
- After a short time, the monitor will go off.
- If the card cover is not securely closed, the power is not turned on even if the lens barrier is opened.
- To turn off the power, see "Turning the Power Off" (p.34).

#### Standby mode

If the lens barrier is left open and nothing is operated after three minutes, the camera goes into standby mode. In this energy saving mode, even if the monitor is illuminated, it will automatically go off. To resume shooting take one of the following procedures.

- Lightly press the shutter button or zoom lever.
- Close (p.34) and then open the lens barrier.
- Press any button on the arrow pad, the OK button, the menu button or the monitor button.

In the standby mode, the camera will turn off completely after about 4 hours of not being used. When using new batteries, it may take longer for the camera to shut down automatically, depending on the type of batteries being used. To extend battery life, turn the camera off whenever you do not intend to be taking pictures for a while.

#### CAUTION

 Never open the card compartment cover, remove the card or batteries, or disconnect the AC adapter while the camera is in operation as this could result in damage to the data stored on the card.

# **Checking the Monitor**

#### Is the Card Inserted?

If you forget to insert the card, or if there is any other problem with the card, the monitor will display a message. Read the message and correct the problem.

#### Monitor

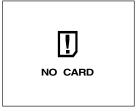

#### Monitor (Card Setup)

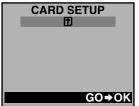

# When the "NO CARD" error message is displayed:

- The card may not be inserted properly.
- Turn the power off (p.34). Then remove and re-insert the card.

#### For other error messages:

 Follow the directions on the monitor. For details, see "Error Codes" (p.142).

# When the card setup screen is displayed:

• You have inserted a card which needs to be formatted. When a card is formatted, all of the recorded images on the card are deleted.

For details, see "To Initialize (Format) a Card" (p.116, 117).

#### **Checking the Batteries**

When the monitor is turned on, it displays the estimated remaining battery life.

After opening the lens barrier and turning on the power (shooting mode), the monitor will automatically illuminate, display information, and then go off after a short time.

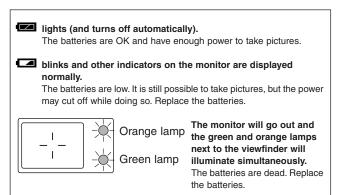

#### To recheck the batteries

Display the shooting menu first (p.72). When the shooting menu is turned off, the remaining battery life will be displayed.

#### CAUTION

- Keep spare batteries on hand when taking the camera on long trips, when using it to record important occasions, and during cold weather.
- If the battery is low, the camera may beep continuously after taking a
  picture or turning the power on, and the frame number on the monitor may
  blink. If this happens after taking a picture, the camera may not be taking
  pictures properly. Replace the batteries before continuing to take pictures.
- Note that depending on the type of batteries being used, the timing of the
   I display may vary. When using NiMH batteries,
   I will appear
   more quickly than when using a lithium battery pack. Depending on the
   conditions of use,
   I may appear very early but the camera will still
   continue to function normally for a longer time.

#### Does the Card Have Enough Room for More Pictures?

When the power is turned on with the camera in shooting mode, the monitor displays a remaining picture count. When the monitor display has gone out, press the monitor button (IQI) to turn the monitor back on (p.28).

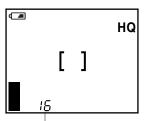

- If the count drops to 0, the camera beeps, the green lamp blinks and the monitor displays the message "CARD FULL". This will repeat every time the power is turned on (p.142).
- The number of storable pictures varies depending on the record mode (p.62, p.87).

The number of storable pictures

#### Approximate storable still pictures

| Record mode                    | SQ*          |              | HQ  | SHQ       | TIFF* |
|--------------------------------|--------------|--------------|-----|-----------|-------|
|                                | NORMAL       | SQ-HIGH      | na  | 5110      |       |
| SmartMedia Resolution capacity | <b>640</b> > | < <b>480</b> |     | 1600×1200 |       |
| 8MB                            | 82           | 32           | 16  | 5         | 1     |
| 16MB                           | 165          | 66           | 31  | 11        | 2     |
| 32MB                           | 331          | 132          | 64  | 22        | 5     |
| 64MB                           | 664          | 265          | 128 | 45        | 11    |

\* The SQ and TIFF modes can be set for different resolutions (p.87).

#### Approximate maximum movie lengths, in seconds

| Record              | Size            | SmartMedia capacity |      |      |      |
|---------------------|-----------------|---------------------|------|------|------|
| mode (no. of pixels | (no. of pixels) | 8MB                 | 16MB | 32MB | 64MB |
| HQ                  | 320×240         | 23                  | 47   | 96   | 193  |
| SQ                  | 160×120         | 105                 | 210  | 424  | 851  |

1. There is a limit to the number of frames that may be shot when operating the shutter button a single time (p.62).

The maximum movie length may be different from the table above for C-200 ZOOM models sold in the PAL color system regions if movie pictures are shot with the video cable connected.

#### HELP

- The number of storable stills and the movie length may vary depending on the subject being photographed.
- In some cases the number of storable pictures counter may not decrease every time a picture is taken, nor increase when a frame is erased.

# Holding the Camera

#### Proper camera technique

Hold the camera firmly with both hands, keeping your elbows at your sides.

When holding the camera vertically, make sure the flash is on top.

Horizontal grip

Vertical grip

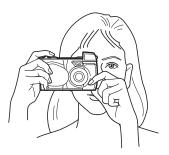

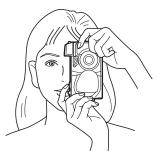

Incorrect!

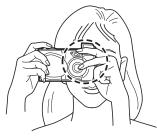

Keep your fingers and the strap away from the lens and flash.

#### NOTE

- Do not subject the lens to physical shocks.
- Be careful not to press on the flash.

### Shooting Technique Depends on Distance to the Subject

Deciding whether to use the viewfinder or the monitor display when shooting depends on the distance between you and your subject. Determine the approximate distance before taking the picture.

# For normal and long-range photography (from approx. 1.5m (59") to $\infty$ (infinity)):

We recommend using the viewfinder (p.25).

#### For close-ups (from 0.8m (31") to approx. 1.5m (59")):

Although you can use the viewfinder to take pictures, in some cases it is better to use the monitor (p.28). See below for details.

#### For extreme close-ups (0.2m (8") to 0.8m (31")):

Use the macro mode and compose the shot with the monitor to take pictures (p.55). Although it is possible to take such shots without using the macro mode, proper exposure and focus may not be achieved.

#### Characteristics of the viewfinder and the monitor

You can use either the monitor or the viewfinder to determine the proper shooting range. Consider the following when deciding whether to use the viewfinder or the monitor for a particular shot:

#### Viewfinder

Advantage: You can maintain the proper subject composition with less camera movement.

**Disadvantage:** Close-up photography causes inconsistencies between the picture frame as seen in the viewfinder and the actual edge of the picture (p.50).

#### Monitor

Advantage: You can check the subject composition more accurately. Disadvantage: It is more difficult to hold the camera steady, and battery life is decreased.

# **Taking Still Pictures**

#### **Taking Pictures Using the Viewfinder**

Half-press

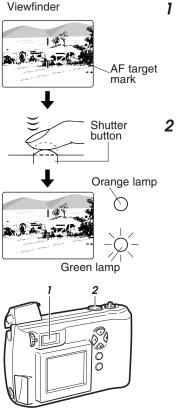

Compose the picture inside the viewfinder.

- 2 Press the shutter button halfway down until the green lamp next to the viewfinder lights up (half-press).
  - The focus and exposure are automatically set.

When the lamp is flashing, it indicates that the subject is out of focus. Press the shutter button halfway once more to correct the focus.

• If the surroundings are dark, the orange lamp next to the viewfinder may light (p.30).

→ Go on to "Taking Pictures" on the following page.

#### **Taking Pictures**

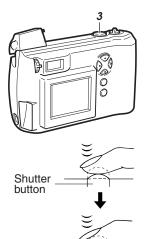

# **3** Having half-pressed the shutter button, press it further all the way down (full-press).

- Press the shutter button gently. If you press it too hard, the camera will move and blur the shot.
- The shot is taken and the camera beeps.
- When the orange lamp next to the viewfinder lights, the flash will fire. Also, the green lamp next to the viewfinder blinks for a few moments and then goes off.

# **4** When the green lamp goes off, you can take another picture.

 If you attempt to take a picture before the green lamp goes off, the camera does not beep but you still cannot take the picture. Wait for a few seconds and make sure the green lamp goes off before taking another shot.

#### CAUTION

 Never remove the batteries or card, or disconnect the AC adapter while the green lamp is blinking. This could damage the pictures you have already taken, as well as the one currently being written to the card.

# HELP

- The area of the actual picture will be slightly larger than the shot appears through the viewfinder.
- If you switch the beep function off (p.99), the camera will not beep after taking a picture. In this case you must watch the green lamp. If the lamp blinks, the picture was taken successfully.

# NOTE

- The green lamp will blink for as few as 2 seconds and as many as 40 seconds, depending on the record mode.
- The time you have to wait and the number of storable pictures vary depending on the record mode.

# **Taking Pictures Using the Monitor**

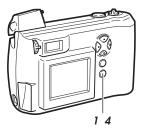

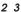

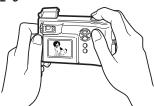

Monitor

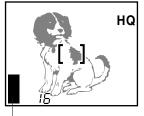

Memory gauge

- With the lens barrier open, press the monitor button (  $|\Box|$  ).
  - The monitor goes on.
- 2 Compose the shot using the monitor.
- **3** The procedure for taking pictures is the same as when using the viewfinder (p.25, 26).
  - The memory gauge is illuminated on the monitor.
  - No further pictures can be taken when the memory gauge is illuminated to indicate that the memory is full. Wait for several seconds until the memory gauge is off before continuing to take pictures.

# **4** To go off the monitor, press the monitor button.

• To turn the power off, see "Turning the Power Off" (p.34).

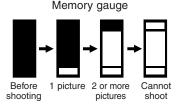

# CAUTION

 Never remove the batteries or card, or disconnect the AC adapter while the memory gauge is on. This could damage the pictures you have already taken, as well as the one currently being written to the card.

# HELP

- Pictures taken using the monitor take more time to write to the card than those taken when using the optical viewfinder.
- A subject taken at an angle may appear grainy on the monitor, but this will not affect the quality of the actual picture.
- Vertical lines may appear on the monitor when taking pictures in full sunlight or other brightly-lit areas. These lines will not be visible in the actual picture and do not indicate a camera malfunction.

## NOTE

- Do not push the monitor forcefully.
- The viewfinder is intended to be used to check picture composition. Use the monitor for checking focus and exposure. For best results, transfer image files to a computer to confirm exactly what final pictures will look like (p.42, p.120).

# Using the Flash to Shoot in Dim Light

If lighting conditions are dim enough to require a flash, the orange and areen lamps next to the viewfinder will light when the shutter button is pressed halfway down.

Pressing the shutter at this time will cause the picture to be taken with the flash.

Viewfinder

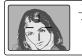

Orange lamp

## If the orange lamp is blinking

If the orange lamp is blinking, it means that the flash is charging. Wait a few seconds for the flash Green lamp to charge, then confirm that the orange lamp has gone out before continuing to take pictures.

# Flash working range

The flash working range changes according to how the zoom lever is adjusted.

Wide-angle mode: Approx. 0.2m (8")~ 4.0m (13ft) Telephoto mode: Approx. 0.2m (8")~ 2.6m (8.5ft)

\* For ranges between 0.2 and 0.8 meters (8" and 31"), use the macro function (p.55).

# Enlarging Your Shots (Optical Zoom)

Use telephoto (T) to zoom in on a subject so it appears larger. Use wide angle (W) to capture a wider area.

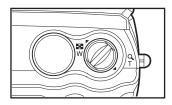

Push the zoom lever toward W (Wide angle) to shoot wide-angle shots.

Pull the zoom lever toward T (Telephoto) to zoom in.

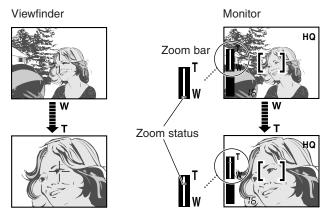

# When using the monitor

When the zoom lever is activated, the zoom status will be displayed on the zoom bar. The zoom bar will disappear when the zoom lever is no longer being used.

### NOTE

• Turning on the digital zoom function allows you to take pictures with up to 9x zooming (p.80).

# **Playing Back Your Still Pictures**

You can play back any of the pictures you have taken.

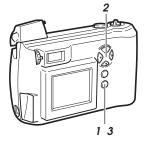

Shutter button

- With the camera in shooting mode (the lens barrier open), quickly press the monitor button ( □) twice.
  - The camera switches to playback mode and the monitor displays the most recent picture taken.
  - If no pictures have been recorded on the card, the monitor will show "NO PICTURE".
- 2 Check other images recorded by rapidly pressing the arrow pad.
  - I : Displays the previous image.
  - $\triangleright$  : Displays the next image.
  - △ : Displays the 10th image back.
  - $\bigtriangledown$  : Displays the 10th image ahead.

# **3** Press the monitor button.

 The monitor goes off, the camera returns to shooting mode and is ready to take more pictures.

### Taking a picture while playing back previous images

You can take a picture even while playing back previous images on the monitor. To do this, look through the viewfinder and full-press the shutter button (p.25, 26). The image will be recorded immediately.

### HELP

 Pressing the △ ▽ buttons on the arrow pad for 1 second or more causes different functions to activate (p. 44, 45).

# **Turning the Power Off**

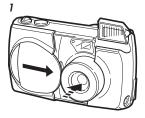

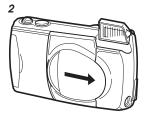

# I Close the lens barrier halfway.

- Just before the lens barrier comes in contact with the lens, it will make a click that you can feel with your fingers.
- Do not push the lens barrier against the lens.
- The lens will recess into the camera.
- 2 Wait until the lens fully retracts, then close the lens barrier the rest of the way.
  - The power is turned off.
  - Close the lens barrier firmly until a clicking sound is heard. If the lens barrier is not securely closed the flash is not able to be closed.
- **3** Close the flash.

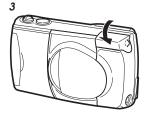

### CAUTION

Do not press firmly on the lens when closing the lens barrier. It could cause scratches or damage.

### NOTE

 The pictures you have taken are stored on the SmartMedia card. Stored images will not be lost when the power is turned off or when the batteries are replaced.

# 3

# **Playing Images Back**

The previous chapter explained how to take still pictures and check them immediately. Chapter 3 explains how to check all of the pictures you have taken together once you are finished shooting, as well functions like connecting the camera to your television set for convenient playback.

Once you've taken a few shots with the camera according to the instructions in Chapter 2, read the following section "Getting Started", then refer to the appropriate pages to start learning about the playback functions you want to use.

# 

# **Getting Started**

# Turning the Power On in Playback Mode

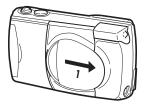

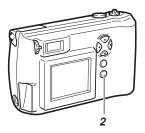

- I Make sure the lens barrier is closed.
- **2** Press the monitor button (  $\square$  ).
  - The camera turns on in playback mode and the monitor displays the last image taken.
  - "NO PICTURE" is displayed on the monitor if no pictures have been taken.

Any problems with the card are indicated on the monitor (p.19).

• The battery check mark blinks when the batteries are running low (p.20).

If the camera is left untouched for three minutes when using the batteries, it automatically turns off. It is strongly recommended, however, that you switch power off promptly when you are finished using the camera.

When using new batteries, it may take longer for the camera to shut down automatically depending on the type of batteries being used.

### CAUTION

- Never open the card cover, remove the batteries or card, or disconnect the AC adapter while the camera is in operation as this could result in damage to the data stored on the card. When changing cards, be sure to turn the power off before opening the card cover.
- Do not press on the monitor as this could leave a mark on the screen, interfere with image display, or even crack the monitor.

### HELP

• After turning the power on, the monitor may flash and display an image after 0.5 to 2 seconds. This is not a malfunction.

# Turning the Power Off in Playback Mode

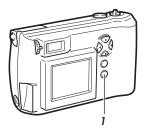

- **]** Press the monitor button (  $|\Box|$  ).
  - The monitor display shuts down and the power turns off.

# Displaying Images Frame by Frame

To display one frame at a time on the monitor, follow the same steps described in "Playing Back Your Still Pictures" in Chapter 2 (p.32).

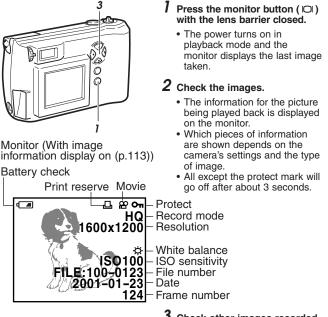

**3** Check other images recorded by rapidly pressing the arrow pad.

- I Displays the previous image.
- ▷: Displays the next image.
- $\triangle$ : Displays the 10th image back.
- $\bigtriangledown$ : Displays the 10th image ahead.

### HELP

• Pressing the  $\bigtriangleup \bigtriangledown$  buttons on the arrow pad for 1 second or more causes different functions to activate (p. 44, 45).

# Displaying All Frames (Index-Display Setting)

Multiple images can be displayed on the monitor at once, useful when search through stored images for a specific picture.

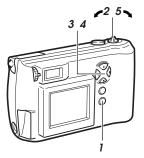

# Monitor

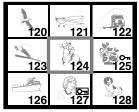

# With the lens barrier closed, push the monitor button ( $\square$ ).

• The power turns on in playback mode and the monitor displays the last image taken.

### 2 Push the zoom lever toward <sup>™</sup> (Wide angle).

- Several frames are displayed, including the currently-selected picture.
- To select the number of frames to be displayed (p.118).

# **3** In the index-display setting, rapidly press the arrow pad to display the next set of frames.

- △: The monitor displays the previous set of frames starting with the frame immediately preceding the one appearing in the upper left corner.
- ▽: The monitor displays the following set of frames starting with the frame immediately after the one appearing in the lower right corner.

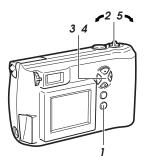

# **4** Press the arrow pad to select a frame displayed on-screen.

- ⊲: To select the frame to the left.
- $\triangleright$ : To select the frame to the right.

# 5 Pull the zoom lever toward $_{\tau^{Q}}^{-Q}$ (Telephoto).

- The monitor displays the fullsized version of the selected image (p.38).
- To display the images again in the index-display setting, repeat from step 2.

### HELP

• Pressing the  $\bigtriangleup \bigtriangledown$  buttons on the arrow pad for 1 second or more causes different functions to activate (p. 44, 45).

# Checking the Focus by Enlarging a Selected Picture (Displaying Close-ups)

This function enlarges a selected image.

However, if the image is marked with the movie mark ( B ), it cannot be enlarged for display.

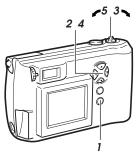

### Monitor

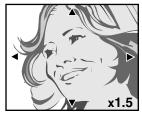

# With the lens barrier closed, press the monitor button ( $\square$ ).

- The camera turns on in playback mode. The monitor displays the last image taken.
- **2** Select the picture that you want to display by pressing the arrow pad (p.38~40).
- **3** Pull the zoom lever toward  $_{\tau^{Q}}^{-Q}$  (Telephoto).
  - Each time you pull the zoom lever toward  $\stackrel{Q}{\rightarrow}$  (Telephoto) the image enlarges as follows:  $1x \rightarrow 1.5x \rightarrow 2x \rightarrow 2.5x \rightarrow 3x$

# **4** Press the arrow pad in one of the four directions to select the area you want to enlarge.

• The playback frame area moves left, right, up and down in the desired direction.

### 5 Push the zoom lever toward <sup>₩</sup> (Wide angle).

- The selected image returns to its original size.
- To display a different image, return the enlargement scale to the original size.

# **Connecting to a Television Set**

Images stored on the camera can be displayed on a larger screen by connecting the camera to a television using the included video cable.

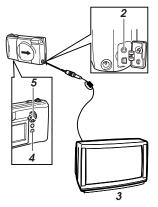

- Before connecting, make sure the camera and television power are off, and that the camera lens barrier is closed.
- 2 Connect the video cable by inserting one end into the video OUT jack on the camera and the other end into the video IN jack on the television.
- **3** Turn on the television, and set to "video input."
  - Refer to your television instructions manual for further information.
- **4** Press the monitor button ( $\square$ ) on the camera.
  - Power turns on in playback mode, and the last image taken is displayed on the television screen.
- **5** Select the image that you want to display by pressing the arrow pad (p.38~40).

### HELP

- The camera monitor does not illuminate when the video cable is connected.
- Depending on how your television is adjusted, the picture may appear offcenter on the television screen.
- Your television may produce a black frame around the picture, which may be undesirable as it also appears if the image is printed using a conventional video printer.
- Refer to your TV/VCR instruction manual for information about displaying video images.
- · Images shown on screen can be saved to a videotape.

### NOTE

- When performing this function, we recommend you use the AC adapter (sold separately) as the power source for the camera.
- Pictures that have been taken with the camera held vertically can be rotated for easier viewing (p.112).

# To Avoid Accidentally Erasing Pictures You Want to Keep

# (Image Protection)

Use the protection feature to safeguard images you want to keep. Protected pictures will not be erased by One-Frame Erase (p.45) or by All Frames Erase (p.115).

The protection setting remains even after the power is turned off.

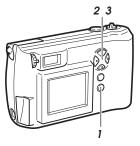

Write-protect mark

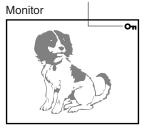

- **1** With the lens barrier closed, press the monitor button ( |◯| ).
  - The camera turns on in playback mode. The monitor displays the last image taken.
- 2 Select the picture that you want to protect by pressing the arrow pad.
  - You may also use the protection feature during oneframe display (p.38) and in the index-display setting (p.39, 40).
- $\label{eq:press} \textbf{3} \ \text{Press} \bigtriangleup (\textbf{On}) \ \text{on the arrow} \\ \text{pad for at least 1 second.} \\$ 
  - Protection is engaged for the selected picture, and the protect mark appears in the upper right corner of the picture.

# To cancel the image protection

Press  $\triangle$  on the arrow pad for at least 1 second again, in step 3. The **On** mark on the monitor disappears.

# CAUTION

• Protected pictures are erased when the card is reformatted with the card format function.

# HELP

• Protection does not work when a write-protect seal is affixed to the card.

# **One-Frame Erase**

Erasing unneeded pictures frees storage space for further picturetaking. Storage space increases by an amount equivalent to that taken by the pictures that have been erased.

One-frame erase cannot be used when a picture is protected, or a writeprotect seal is on the card. To erase these pictures, you must cancel the protection feature or remove the write-protect seal from the card (The writeprotect seal may not be reused after it has been removed from the card).

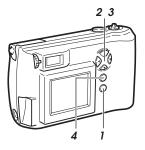

# Monitor

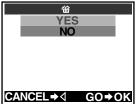

# **1** With the lens barrier closed, press the monitor button ( ICI ).

- The camera turns on in playback mode. The most recent frame is displayed on the monitor.
- 2 Select the picture you want to erase by pressing the arrow pad.
  - You may also use one-frame erase in either one-frame display (p.38) or in the indexdisplay setting (p.39, 40).
- $\textbf{3} \hspace{0.1 cm} \text{Press} \hspace{0.1 cm} \triangledown \hspace{0.1 cm} ( \hspace{0.1 cm} \underline{\r}{l} \hspace{0.1 cm} ) \hspace{0.1 cm} \text{on the arrow} \\ \hspace{0.1 cm} \text{pad for at least 1 second.} \\ \end{array}$ 
  - The one-frame erase screen is displayed.
  - To cancel one-frame erase, press ⊲.
- 4 Select "YES" by pressing  $\triangle$  or  $\nabla$ , then press the OK button.
  - The camera beeps once and erases the picture.

# To erase all pictures

You may also erase all pictures stored on the card at once (p.115).

### CAUTION

 Never open the card cover, eject the card, remove the batteries, or disconnect the AC adapter while erasing pictures. Doing so may destroy the image data on the card.

### HELP

- It may take longer to erase when the "print reserve" function (p.109) has been activated on the card.
- The number of storable pictures may not increase even after you erase one image from the card.

# **Possible Printing Methods**

Images stored on SmartMedia cards can be printed in the following ways.

# Using DPOF-Compatible Printers or Photo Labs

Setting a print order for images you want printed will allow these images to be printed, without needing to specify them, when the SmartMedia card is inserted into a DPOF-compatible printer or taken to a DPOF-equipped photo printing lab. However, it is not possible to set an order for the number of prints to be made.

See Chapter 6, "Printing Using DPOF-Compatible Printers or Photo Labs", for more details (p.109).

# About Digital Print Order Format (DPOF)

Digital Print Order Format (DPOF) is a digital camera function that records automatic printing information with digital images. It allows you to record printing information – such as which images to print and whether to include time and date information – on SmartMedia cards containing digital images. The images can then be easily printed by photo labs offering DPOF services or on DPOF-compatible home printers.

# Using Dedicated Printers (Sold Separately)

The P-400, P-200 and P-330N(E) Olympus printers are designed specifically for Olympus digital cameras. Just load the card into the printer, then use the printer's buttons to select and manage printing. Refer to the individual printer's user's manual for more detailed information.

# **Using Personal Computer Printers**

Images can be printed by transferring them to a personal computer and using the computer's image printing software to print them on connected printers.

See Chapter 7 for details about ways to print images using personal computer printers.

Please consult the user manuals for the specific personal computer and printer you are using.

# CAUTION

- The P-400/P-330N(E)/P-330 cannot be connected to the camera's USB connector.
- While it is possible to print from the camera through the video OUT jack, printer performance will be suboptimal.

### HELP

- This camera cannot change automatic print information recorded by other DPOF-compatible devices. Please change the automatic print information with the DPOF-compatible device that recorded the information.
- Automatic print information recorded on SmartMedia cards by other DPOFcompatible devices may be cancelled if new print orders are recorded onto the card using this camera.
- Some printers and photo labs may not be able to include date and time information on prints.

# 4

# **Taking Better Pictures**

The arrow pad allows easy setting of focus, flash type, and a number of other convenient functions. This chapter explains functions that will be useful to remember in helping you to take better pictures. Once you've taken a few pictures and familiarized yourself with the contents of Chapter 2, browse the following sections to find more information that will help you master the camera's various features and functions.

# 

# Points to Remember

# Viewfinder Discrepancies Depending on Distance

The image as seen through the viewfinder does not always match up with the final picture depending on the distance between the subject and the camera.

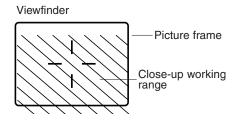

When shooting subjects 1.5m (59") to  $\infty$ , the viewfinder picture frame shows the area that can be shot. However, the picture area will move lower in the viewfinder as you get closer to the subject. Zooming in (pulling the zoom lever towards T) makes this discrepancy even larger. When shooting close-ups, you can determine the exact picture area by viewing the monitor. However, it is more difficult to hold the camera steady using the monitor, which may result in blurry images. The batteries will also drain more quickly.

### NOTE

 Use the macro function when shooting particularly close objects (from around 20 to 80cm) (p.55).

# Subjects Difficult to Get in Focus

In most cases you need not worry about focusing a shot, as the autofocus feature takes care of most situations.

However, focusing is more difficult under conditions 1 to 3 listed on the next page. In such cases, the green lamp next to the viewfinder will blink to indicate the shot is out of focus. Additionally, in conditions 4 and 5, a picture may still be out of focus even though the green lamp lights up to indicate that the subject is focused correctly. Under condition 6, it will be the background, not the subject, that is in focus.

In these situations, first focus your camera on an object that is the same distance from the camera as your subject, then aim back at the subject to take the picture (focus lock: p.52). Alternatively, set the focus on  $\infty$  (quick focus: p.53) before taking the shot.

When setting up shots that do not contain vertical lines like as shown in 3, first hold the camera vertically and lock the focus on the subject. Then shift the camera back to the horizontal position and take the picture.

- 1 Subjects with low contrast
- 2 Subjects that appear excessively bright in the center
  - excessively bright in the cente

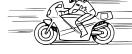

5 Fast-moving subjects

4 Subjects of varying distances

3 Subjects with no vertical lines

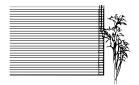

6 Subjects not within the AF target mark

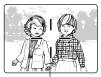

# AF target mark

**4** Taking Better Pictures

# When Not Able to Focus on a Subject While Shooting

# Determine the Position of the Subject After Focusing

**Focus Lock** 

If your main subject is not centered inside the AF target mark, use the focus lock feature explained below:

### Viewfinder

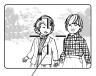

AF target mark

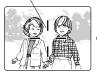

Shutter button

Half-press

Full-press

- **1** Open the lens barrier.
  - The camera turns on in shooting mode.
- 2 Look through the viewfinder and position the AF target mark on the subject you wish to focus on.
- **3** Half-press the shutter button so the green lamp next to the viewfinder lights up.
  - The subject is now in focus and exposure is set.

**4** Keep the shutter button halfpressed while you reposition your subject(s) within the picture frame. Then full-press the shutter button.

# CAUTION

 If the flash is pressed down while taking a picture, it does not fire and could cause the image to be dark.

# Fixing a Far-Distance Focus

### **Quick Focus**

The lens can be set for far-distance focus ( $\infty$ ). Use this function when it is difficult to focus on a subject in the background.

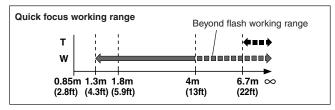

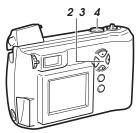

### Monitor

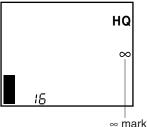

# **1** Open the lens barrier.

• The camera turns on in shooting mode.

# **2** Press $\triangle$ on the arrow pad.

- The monitor will illuminate.
- $\label{eq:press} \begin{array}{l} 3 \\ \text{Press} \bigtriangleup \text{ on the arrow pad} \\ \text{repeatedly until the } \infty \text{ mark is} \\ \text{displayed on the monitor.} \end{array}$

# **4** Take the picture.

• Quick focus is automatically cancelled after the picture is taken.

# To cancel quick focus

Press  $\bigtriangleup$  on the arrow pad several times until the  $\infty$  mark or macro mark ( ) disappears.

# Quick focus can also be cancelled simply by turning the camera off

To retain the quick focus even after the power is turned off, set the clear settings function in the shooting menu to OFF (p.98).

However, even when the clear settings function is set to "OFF", quick focus will be cancelled when a picture is taken.

# Taking Close-up Pictures (Macro Mode)

Use the macro function to shoot subjects at very close distances. When using the macro function, maintain a distance of about 20 and 80cm (8" and 31"). Pictures taken outside this range are likely to be out of focus or poorly exposed.

# Minimum distance: approximately 20cm (8")

- Telephoto: If you wish to further enlarge the image, push the zoom lever toward T (telephoto). Monitor is filled by a 8cm (3") × 6cm (2") subject.
- Wide-angle: If you wish to make the image smaller, push the zoom lever toward W (wide).

Monitor is filled by a 17cm (6") × 22cm (8") subject.

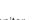

# Monitor

345

Macro mark

# **1** Open the lens barrier.

• The camera turns on in shooting mode.

# **2** Press the monitor button ( $\square$ ).

- The monitor will illuminate.
- $\textbf{3} \ \textbf{Press} \bigtriangleup ( \textbf{\$} ) \text{ on the arrow} \\ \textbf{pad.}$
- 4 Press △ on the arrow pad repeatedly until the macro mark is displayed on the monitor.
- **5** Confirm the position of the subject with the monitor and shoot.

# To cancel the macro mode

Press  $\bigtriangleup$  on the arrow pad several times until the macro mark or  $\infty$  mark disappears.

# The macro mode can also be cancelled simply by turning the camera off

To make the camera retain the macro mode even after the power is turned off, set the clear settings function in the shooting menu to OFF (p.98).

### HELP

• Dark shadows may appear when using the flash.

### NOTE

- In macro mode, the picture area will not be entirely visible within the frame of the viewfinder (p.50). Be sure to use the monitor (instead of the viewfinder) to confirm the picture area before shooting (p.28).
- After taking a picture, check the photographed image by displaying it on the monitor or such.

# **Taking Sequential Shots**

Using the sequence function, the camera will continue taking a series of up to 45 still shots (When the record mode is set to SQ) for as long as the shutter button remains pressed.

This function is useful for shooting fast-moving objects, since among the many shots there are likely to be some that show the subject or action as you wish.

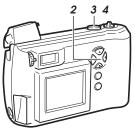

# Monitor

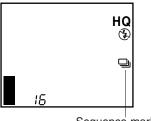

Sequence mark

# **1** Open the lens barrier.

• The camera turns on in shooting mode.

# ${f 2}$ Press $\bigtriangledown$ on the arrow pad.

- The monitor will illuminate and the sequence mark will be displayed.

# **3** Position the subject in the picture frame, then press the shutter button and continue to hold it down.

- The camera will begin sequential shooting.
- The flash will not activate.

# **4** Release the shutter button.

- The camera will stop sequential shooting.
- When the record mode is set to SQ, a maximum of 45 pictures can be taken sequentially.
- When 45 pictures are shot, or the remaining picture count reaches 0, sequential shooting automatically stops.

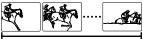

Up to 45 pictures

# To cancel sequential shooting

To cancel sequential shooting, press  $\bigtriangledown$  on the arrow pad several times until the sequence mark, selftimer mark (  $\circlearrowright$  ), and movie mark ( $\circledast$ ) disappear.

# Sequential shooting can also be cancelled simply by turning the camera off

To make the camera retain sequential shooting even after the power is turned off, set the clear settings function in the shooting menu to OFF (p.98).

# Record modes for sequential shooting

The record mode may be changed when using the sequence function. If the record mode is TIFF, it automatically switches to HQ when the sequence function is being used. The record mode will return to the previous setting when the camera is switched back to the previous shooting mode setting.

However, if the record mode is manually changed while sequential shooting is in progress, it will remain in that mode even when the camera is switched back to the previous shooting mode setting (p.87).

### CAUTION

 To avoid losing image data, never open the card cover, remove the card, remove the batteries or disconnect the AC adapter while the green lamp is blinking.

### HELP

- The number of sequential pictures that can be taken varies depending on the record mode and the number of storable pictures on the card.
- To avoid the effects of hand-shaking, shutter speed is limited to a maximum slowest speed of 1/30 of a second. For this reason, darker subjects may appear in the resulting pictures looking darker than they actually are.
- The camera takes a short while after pictures have been taken to record the image data onto the SmartMedia card (the green lamp will blink).

# Using the Selftimer

For when the photographer wants to be in the picture. Using a tripod is highly recommended.

# Selftimer lamp

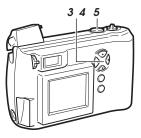

# Monitor

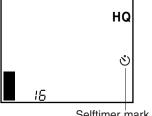

Selftimer mark

### 1 Secure the camera on the tripod.

# **2** Open the lens barrier.

- The camera turns on in shooting mode.
- 3 Press  $\bigtriangledown$  (  $\circlearrowright$  ) on the arrow pad.
  - The monitor will illuminate.
- **4** Press  $\bigtriangledown$  on the arrow pad repeatedly until the selftimer mark is displayed on the monitor.

### 5 Set up your shot, then full-press the shutter button.

- · The selftimer lamp lights up for ten seconds, then blinks for two seconds before the picture is taken.
- · The selftimer automatically goes off after the picture is taken.

# To cancel the selftimer

To cancel the selftimer function after step 3, press  $\nabla$  on the arrow pad so that the selftimer mark disappears. Or. the selftimer can also be cancelled simply by turning the camera off. While the selftimer lamp is illuminated, it can be canceled by pressing the OK button.

# **Taking Movie Pictures**

In addition to still pictures, this camera has the ability to take movie (15 frames/sec.). Take advantage of this feature to capture your subjects in motion.

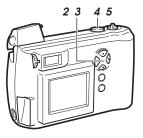

### Monitor

(When the movie shooting automatically stops) No flash mark

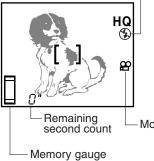

# **1** Open the lens barrier.

• The camera turns on in shooting mode.

 $\textbf{2} \text{ Press } \triangledown \text{ on the arrow pad.}$ 

- The monitor will illuminate.
- 3 Press ⊽ on the arrow pad repeatedly until the ⅔ (movie) mark is displayed on the monitor.
  - The subject is displayed on the monitor.
  - Also, the no flash mark ( () ) appears on the monitor (p.67).
- **4** Position the subject in the picture frame, then press the shutter button all the way down.
  - The bottom of the memory gauge on the monitor will illuminate and the remaining second count will begin decreasing.
  - The flash will not activate.

-Movie mark

# Taking Better Pictures

### Memory gauge

The gauge level rises as you continue to shoot. If you continue shooting for the maximum continuous movie length (see chart on the next page), the level reaches the top and the camera stops shooting.

### Remaining second count

Indicates the time remaining before the camera must stop shooting. Shooting stops automatically if the count drops to 0.

# 5 Full-press the shutter button again.

- The camera will stop movie shooting and the green lamp beside the viewfinder will blink.
- Shooting can continue when the green lamp beside the viewfinder goes out.

You can check a movie picture you have shot by playing it back on the monitor (p.107).

# Viewfinder

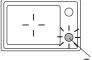

Green lamp

# Movie picture record mode

For movie pictures, there are two modes with different image sizes and resolutions.

Movie picture record modes are set with the still picture record mode settings. To change them, first cancel "movie pictures" and enter the still picture record mode to set the desired resolution (p.87).

| Items<br>on Menu | Record<br>Mode | Size<br>(no. of pixels) | Continuous Movie<br>length |
|------------------|----------------|-------------------------|----------------------------|
| TIFF             |                |                         |                            |
| SHQ              | HQ             | 320 × 240               | approx. 16 sec.            |
| HQ               |                |                         |                            |
| SQ               | SQ             | 160 × 120               | approx. 70 sec.            |

\* The total length of movies that can be stored on a card varies according to the still-image record mode, as shown in the chart on page 21.

# Movie shooting will be canceled when the power is turned off (C-200 ZOOM only)

The continueus movie length may be different for C-200 ZOOM models sold in the PAL color system regions if movie pictures are shot with the video cable connected.

#### To cancel movie shooting

To cancel movie shooting, press  $\bigtriangledown$  on the arrow pad several times until the movie mark, sequence mark (  $\boxdot$  ), and selftimer mark (  $\circlearrowright$  ) disappear.

## Movie shooting will be canceled when the power is turned off

To make the camera retain movie shooting even after the power is turned off, set the clear settings function in the shooting menu to OFF (p.98).

#### HELP

- Movie picture quality may be grainier than still shots.
- The scope of the shot may actually be slightly narrower than it appears in the initial composition.
- A strip of light may appear at the top and bottom of the monitor. This does not indicate a malfunction.
- You can adjust the zoom while shooting but zooming will be slower.

#### CAUTION

 To prevent destroying the image data, never open the card cover, remove the card, remove the batteries, or disconnect the AC adapter while the green lamp is blinking.

## Using the Flash

#### **Switching Between Flash Modes**

Select the appropriate flash mode according to the shooting conditions. Note that the flash will not operate when shooting sequential shots (p.57), shooting movie pictures (p.60) and taking panoramic shots (p.82). Also, the working range of the flash changes when you operate the zoom lever (p.30).

The camera is automatically set to auto-flash mode when the power is turned on. Changing the flash mode to other settings will cause the flash mode mark to be displayed on the monitor.

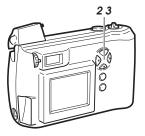

Monitor

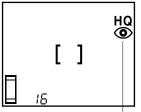

Flash mode mark (Displayed except auto-flash mode)

#### **1** Open the lens barrier.

- The camera turns on in shooting mode.
- 2 Press ▷ ( \$ ) on the arrow pad.
  - The monitor will illuminate and one of the flash mode marks shown in the table below will be displayed.
  - Each time you press ▷ the flash mode will change to the next mode shown in the table below.
- 3 Press ⊳ on the arrow pad several times until the symbol for the flash mode you want to use is displayed on the monitor.

See the table on the following page for a description of the various possible flash modes.

| Flash mode                            | Function/purpose:                                                                                                    |
|---------------------------------------|----------------------------------------------------------------------------------------------------|
| (no Mark)                             | Automatically fires in lowlight and backlit conditions (p.66).                                                                        |
| Red-eye reduction                     | Significantly reduces the red-eye phenomenon<br>(i.e. when the flash causes a subject's eyes to<br>appear red in the picture) (p.66). |
| Fill-in flash<br>↓ \$                 | Fires regardless of available light (p.67).                                                                                           |
| No flash<br>↓ ③                       | Flash does not fire regardless of the lighting conditions. Good for taking photos where flash is prohibited (p.67).                   |
| Night scenes<br>↓ *                   | Taking photos at night using the flash and slow shutter speeds (p.68).                                                                |
| └ Night scenes + Red-eye<br>reduction | Taking photos of people at night using flash and slow shutter speeds (p.68).                                                          |

## The flash function will automatically return to auto-flash mode when the power is turned off.

To make the camera retain the selected flash mode even after the power is turned off, set the clear settings function in the shooting menu to OFF (p.98).

#### HELP

- If the orange lamp next to the viewfinder is blinking, it means that the flash is being recharged and it is not possible to shoot. Take your finger off the shutter button and wait for the orange lamp to go out before shooting again.
- When using the flash in macro mode (p.55), a portion of the picture may be cropped, the contrast may be too extreme. After shooting, be sure to check such pictures on the monitor.

#### CAUTION

 If the flash is pressed down while taking a picture, it does not fire and could cause the image to be dark.

#### Auto-Flash

In auto-flash mode, the flash will automatically fire in lowlight and backlit conditions.

#### Viewfinder

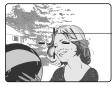

AF target mark

To fire the flash in a backlit shot, position the subject inside the AF target mark.

#### **Red-eye Reduction**

When shooting people, eyes may appear red. Use the red-eye reduction flash mode to compensate for this phenomenon.

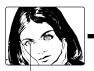

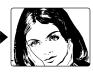

Monitor

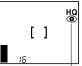

 $\bigcirc$ 

Eyes appear red.

Red-eye reduction flash mark

In the red-eye reduction flash mode, the camera will emit a series of rapid pre-flashes before the actual flash fires. This makes the subject's pupils contract, significantly reducing the red-eye effect. Be sure to hold the camera firmly until the shutter releases, which takes approximately one second.

#### Red-eye reduction performance may be limited when:

- The subject is not looking directly at the flash.
- The subject does not watch the pre-flashes.
- The subject is too far from the camera.
- The subject's eyes do not respond to the pre-flashes due to individual characteristics.

#### Fill-in Flash

Forces the flash to fire on every shot.

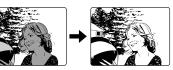

Monitor

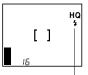

Fill-in flash mark

()

Using the fill-in flash mode, the flash fires regardless of available light. This feature can be used to light up a subject's face, when shaded by a tree for example, or to correct uneven lighting conditions caused by backlighting, fluorescent lighting, etc. This mode may not have the desired effect in excessively bright light.

#### No Flash

Use this mode in situations where flash photography is prohibited, such as art museums and live stage performances, or when taking pictures in twilight or of night scenes.

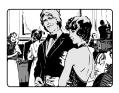

Monitor

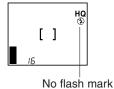

The shutter speed automatically slows down to 1/2 second in low-light situations. The use of a tripod is recommended to prevent blurriness caused by camera movement.

ケ

**10** 

#### **Night Scenes**

For taking pictures at night, using flash and slow shutter speeds.

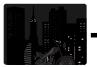

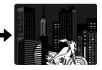

Monitor

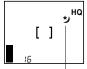

Night scene flash mark

This setting fires the flash to expose the foreground while the shutter stays open to expose the details in the background.

#### Night Scenes + Red-eye Reduction

The combination of these two modes works best for taking pictures of people at night.

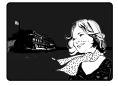

Monitor

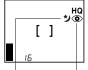

Red-eye reduction flash mark

Night scene flash mark

The night scene flash and red-eye reduction flash (p.66) both operate at the same time.

The shutter speed automatically slows down to 1/2 second in low-light conditions. The use of a tripod is recommended to prevent blurriness caused by camera movement.

The flash will fire automatically when necessary.

# 5

## **Advanced Shooting Techniques**

Useful shooting functions are all made available within the shooting menu. After you've familiarized yourself with the use of the shooting menu, consult the following pages describing each of the various functions.

# 

## Use of the Shooting Menu

#### Functions of the Shooting Menu

The shooting menu allows you to adjust image qualities, change the record mode, and use the various picture-taking functions. The functions contained in the shooting menu are divided into 4 groups.

## See "Using the Shooting Menu" (p.72) for information on how to operate the shooting menu.

| Group             | Item                          | Purpose                                                                                                    |     |
|-------------------|-------------------------------|----------------------------------------------------------------------------------------------------|-----|
|                   | Spot metering mode            | Exposure is measured at only the center of the subject.                                                                                                    |     |
|                   | Exposure compensation         | Adjusting image brightness.                                                                                                    |     |
| CAM<br>(Shooting) | ISO sensitivity               | By setting the ISO sensitivity, you can adjust the camera's sensitivity to light.                                                                             |     |
|                   | DIGITAL ZOOM<br>Digital zoom  | Allows up to 9x zoom shooting.                                                                                                    | 80  |
|                   | PANORAMA<br>Panorama shooting | Allows panoramic shots to be taken.                                                                                                    | 82  |
|                   | WB<br>White balance           | Canceling automatic color balance<br>adjustment, and adjusting the setting to<br>suit daylight, overcast, incandescent or<br>fluorescent lighting conditions. | 85  |
| PIC<br>(Image)    | <b>€i</b> -<br>Record mode    | Selecting picture size and image resolution, as well as increasing or decreasing the number of storable pictures.                                             | 87  |
|                   | Sharpness                     | Sharpens the distinctness and strength of the contours of the subject.                                                                                        | 90  |
|                   | Contrast                      | Allows a harder contrast (more distinction between lighter and darker areas) for pictures to be selected.                                                     | 91  |
| CARD<br>(Card)    | CARD SETUP<br>Card setup      | Formats (initializes) SmartMedia cards.<br>Used only when necessary.                                                                                          | 116 |
|                   | REC VIEW<br>Rec view          | Displays the picture just taken even while it is still being written to the SmartMedia card.                                                                  | 93  |
|                   | FIE<br>File naming            | Selecting how files are named.                                                                                                    | 95  |
| ↓<br>SET          | Clear settings                | Retaining all settings in memory even after the power is turned off.                                                                                          | 98  |
| (Settings)        | ■»»)<br>Beep sound            | Setting the camera warning beep sound on or off.                                                                                                    | 99  |
|                   | Date & time                   | Allows the date and time to be set.                                                                                                    | 12  |
|                   | Monitor adjustment            | Allows the brightness of the monitor to be adjusted.                                                                                                    | 100 |

#### Settings retained after power is turned off

After the power is turned off, some user settings will be retained in the camera's memory, but others will return to their factory defaults.

| Group    | Item                     | Possible Settings                           |  |
|----------|--------------------------|---------------------------------------------|--|
|          | Spot metering            | (ESP) SPOT                                  |  |
| Chaoting | Exposure<br>compensation | +2.0 +1.5 +1.0 +0.5 (0) -0.5 -1.0 -1.5 -2.0 |  |
| Shooting | ISO sensitivity          | (AUTO) 100 200 400                          |  |
|          | Digital zoom             | (OFF) ON                                    |  |
|          | White balance            | (AUTO) 🌣 😷 🐥 🗮                              |  |
| Image    | Record mode              | TIFF SHQ (HQ) SQ                            |  |
| Image    | Sharpness                | HARD (NORMAL) SOFT                          |  |
|          | Contrast                 | HIGH (NORMAL) LOW                           |  |
|          | Rec view                 | (OFF) ON                                    |  |
|          | File naming              | (NAME RESET) AUTO FILE                      |  |
| Cattings | Clear settings           | (RESET) HOLD                                |  |
| Settings | Beep sound               | (ON) OFF                                    |  |
|          | Date & time              | (January 1 2001 00:00)                      |  |
|          | Monitor<br>adjustment    | (Set to the midpoint of the adjustment bar) |  |

#### The chart below shows the available settings from this menu:

\* The default settings are indicated in parentheses.

The icons in the "Memory" column are designated as follows:

- O: The setting remains until it is changed.
- △: Turning the power off normally returns the camera's settings to their default values. To allow the settings for a particular setting group to be maintained even when the camera is turned off, set the clear settings function for that group to OFF (p.98). However, removing the power supply from the camera will return the settings to their default values even if the clear settings function is set to OFF.

#### CAUTION

• If the batteries are removed and left out of the camera, or if the batteries run down, the settings will return to their defaults.

## Using the Shooting Menu

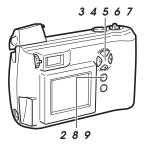

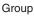

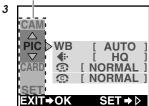

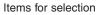

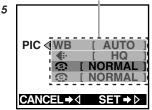

- I Slide the lens barrier open until it clicks.
  - This turns power on in shooting mode.
- **2** Press the menu button (  $\blacksquare$  ).
  - The shooting menu will be displayed on the monitor.
- 3 Press △ or ▽ on the arrow pad to change the settings group (Shooting/Image/Card/Settings).
  - The selected item is highlighted in green. (In the example at left, "Image" group is selected.)
  - The current setting for each item is indicated in [] to the right of each item name.
- **4** Press  $\triangleright$  on the arrow pad.
  - One of the items is highlighted in green.
- **5** Press riangle or riangle on the arrow pad to move to the desired item.
  - The selected item is highlighted in green. (In the example at left, " ①" (Sharpness) is selected.)
- **6** Press  $\triangleright$  on the arrow pad.
  - The possible settings for that item are displayed.

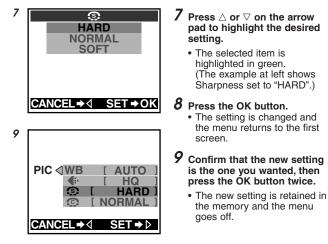

#### To cancel a setting change

#### Press $\triangleleft$ on the arrow pad instead of the OK button in step 8.

#### Temporarily changing a setting to shoot pictures

To change the setting temporarily while shooting, follow the procedure below.

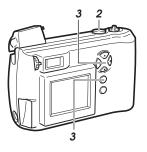

**1** Follow steps 1 through 7.

## **2** Take the picture with the setting displayed in the menu.

- The picture is taken with the setting currently selected in the menu.
- 3 Press ⊲ on the arrow pad twice, then press the OK button.
  - The changed setting returns to the default setting and the shooting menu turns off.

## **Spot Metering** (Placing Exposure Priority on the Center of the Subject)

If a shot is backlit, ordinary photometric settings (digital ESP metering) will make the subject appear too dark. To compensate for this, switch the camera over to the spot metering mode in the shooting menu. This feature is used to obtain the right exposure regardless of backlighting.

For operating instructions see "Using the Shooting Menu" (p.72).

#### Shooting Group Menu Items:

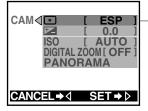

-Press ▷ to highlight "•". The setting screen will be displayed.

Settings:

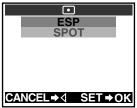

#### Monitor

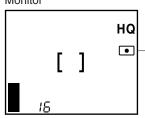

#### ESP (Digital ESP metering):

This is the default setting when the power is turned on. Exposure will be calculated based on an average of the light available in the image area. However, the calculation will be biased to the center of the image area.

#### SPOT (Spot metering):

Adjust the light metering at the center only. The center will yield the best exposure results in this mode.

Switching to spot metering makes the spot metering mark appear.

#### Shooting in the spot metering mode

#### Viewfinder

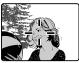

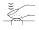

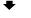

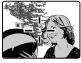

- I Look through the viewfinder and position your subject in the center of the AF target mark.
- 2 Half-press the shutter button so the green lamp next to the viewfinder lights up.
  - This sets both the focus and the exposure.
- **3** If you would like to make any changes within the composition, keep the shutter button half-pressed and recompose the shot. When satisfied, full-press the shutter button to take the picture.

#### Settings return to the default when the power is turned off.

When the power is turned off the camera will return to the ESP mode.

To make the camera retain its settings even after the power is turned off, set the clear settings function in the settings group to OFF (p.98).

### Correcting Image Brightness (Exposure Compensation)

Exposure is adjusted automatically whenever a picture is taken. The camera can, however, be set for shorter or longer exposure in five increments from -2.0 to +2.0 (increased/decreased by 0.5). If automatic exposure is used, subjects containing a lot of white will appear darker, while subjects containing a lot of black will appear lighter. Adjusting the exposure up (+) for white subjects or down (-) for black subjects will make them appear lighter or darker, respectively, in the resulting picture.

For operating instructions see "Using the Shooting Menu" (p.72). Shooting Group Menu Items:

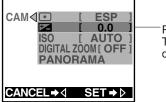

Press  $\triangleright$  to highlight " $\blacksquare$ ". The setting screen will be displayed.

#### Settings:

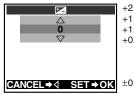

+2.0: When the background **+2.0** +1.5 and surroundings are +1.0 bright but the subject +0.5 is dark.

1

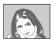

: The preset value when the power is turned on.

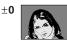

- -0.5 : When the background -2.0
- -1.0 and surroundings are
- -1.5 dark and the subject
- -2.0 is bright, but the details of the subject are indistinct.

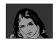

Monitor

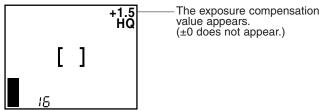

#### Settings return to the default when the power is turned off.

When the power is turned off, exposure compensation returns to  $\pm 0$ .

To make the camera retain its settings even after the power is turned off, set the clear settings function in the settings group to OFF (p.98).

#### HELP

- When you change the setting, the brightness of the view on the monitor will also change. In some cases you may find that the monitor image becomes difficult to read. After taking the image, you may want to replay it and check the results.
- The exposure compensation function may have limited performance when shooting with the flash.
- If the area around the subject is too bright or too dark, it will not be fully corrected by exposure compensation.

## ISO Light Sensitivity Level (Setting ISO Sensitivity)

This camera can automatically determine the ISO sensitivity level based on the brightness of the subject.

However, for certain kinds of pictures it is better to set the ISO sensitivity level manually.

#### For operating instructions see "Using the Shooting Menu" (p.72).

#### **Shooting Group Menu Items:**

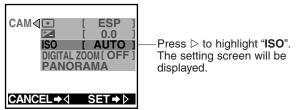

#### Settings:

| ISO<br>AUTO       | AUTO | This is the default setting when the<br>power is turned on.                                                                                                    |
|-------------------|------|----------------------------------------------------------------------------------------------------|
| 100<br>200<br>400 | 100  | Standard: This setting is best for bright<br>outdoor conditions. Fast moving subjects<br>may be blurred due to the slower shutter<br>speed that the camera may set. |
|                   | 200  | Little higher sensitivity: This setting is<br>best for overcast outdoor conditions.<br>Good results with moderately fast moving<br>subject.                         |
| CANCEL⇒∢ SET→OK   | 400  | High sensitivity: This setting is ideal for<br>fast-moving subjects and low light<br>conditions, but the resulting images will<br>be grainier.                      |

- \* This ISO sensitivity scale is based on conventional camera film speeds, and therefore the values are for reference only.
- \* Raising the ISO sensitivity by selecting a higher ISO value, lowers the picture quality.
- \* To determine if the selected setting is the best choice, always check the recorded image by playing it back on the monitor.
- \* When setting the ISO level to low, use a tripod and the selftimer to avoid blurriness due to slow shutter speeds and excess movement of the camera (p.59).

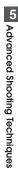

Monitor

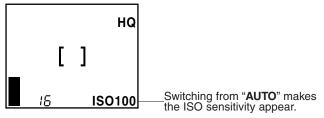

#### Settings return to the default when the power is turned off.

When the power is turned off, the camera will return to the "AUTO" mode.

To make the camera retain its settings even after the power is turned off, set the clear settings function in the settings group to OFF (p.98).

## Enlarging Shots Even Further (Digital Zoom)

If you find that the camera's normal optical zoom does not provide enough magnification, use the digital zoom function to increase magnification to up to 9x.

Within the digital zoom range (3x - 9x), image quality becomes grainy.

For operating instructions see "Using the Shooting Menu" (p.72).

#### Shooting Group Menu Items:

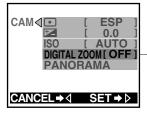

Press ▷ to highlight "**DIGITAL ZOOM**". The setting screen will be displayed.

Settings:

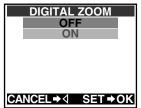

**OFF (default setting at power on):** Optical zoom is set at 3x.

#### ON:

3x zoom uses optical zoom only, with zooms 3x to 9x using digital zoom. When set to "ON", the monitor will illuminate.

Monitor

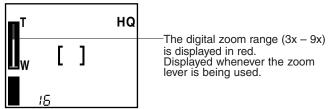

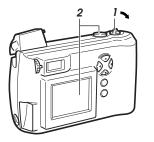

**1** Pull the zoom lever to "T" (Telephoto).

## **2** Position the subject in the frame using the monitor.

- 3x will remain in the display in the viewfinder.
- Digital zoom funution can not be used when the monitor display is not illuminated. A maximum telephoto zoom of three times (optical zoom) is possible.

The greater the magnification, the more susceptible images are to even small amounts of movement, shaking, or vibration. The use of a tripod and the selftimer is therefore recommended to help prevent blurring.

## Settings return to their default values when the camera is turned off.

Turning the camera off also turns off the digital zoom function.

To make the camera retain its settings even after the power is turned off, set the clear settings function in the settings group to OFF (p.98).

## **Creating Panoramic Pictures**

#### (Panorama Function)

Using standard Olympus SmartMedia cards also allows you to shoot panoramic shots easily. This function is not available with other brands of cards.

With multiple images in which the edges of the subject can be overlapped, it is possible to use CAMEDIA Master to join the images into a single panoramic shot.

For operating instructions see "Using the Shooting Menu" (p.72).

#### **Shooting Group Menu Items:**

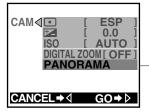

Highlight "**PANORAMA**" and press ▷. The lower left screen will be displayed.

#### **Taking Panoramic shots**

Select "PANORAMA", then press  $\triangleright$ . The direction in which the frames will be linked and the boundaries indicating frame overlap for each frame in the panorama will be displayed on the monitor.

#### Panorama shooting screen

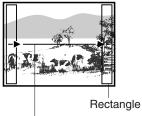

Direction for connecting the panorama.

- *I* Set the camera on a tripod.
- 2 Use the arrow pad to set the panorama arrow to point toward the next panorama stitch.
  - Connect to the right. Take the current shot, then move camera to the right for the next shot.
  - Connect to the left.
  - ∴: Connect up.
  - $\bigtriangledown$ : Connect down.

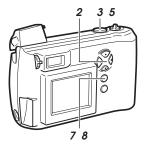

 The arrow indicating direction in which frames will overlap changes to the selected direction. If this direction is up or down, the boundaries indicating frame overlap will be displayed on the top and bottom edges of the monitor.

#### **3** Take the shot.

• Remember the composition of the shot, so that you can correctly line up the next shot. Pay special attention to the portion of the image in the rectangle along the next stitch edge.

#### 4 Position the camera for the next shot, taking care to get the correct amount of overlap.

 If you are connecting to the right, for example, move the camera so that the portion of the image that was in the right rectangle is now in the left rectangle (See the diagram on p.84).

#### 5 Take the shot.

**6** Steps 4 and 5 can be repeated a maximum of nine times (for a total of 10 shots).

#### 7 Press the OK button.

• The display returns to the shooting menu.

## 8 Press the OK button several times until the shooting menu goes off.

The camera itself is not equipped to create panoramic shots from overlapping images. Panoramic shots must be pieced together using CAMEDIA Master. Refer to the CAMEDIA Master online help for information on how to create composite images.

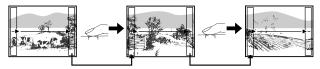

If connecting to the right: Shift the camera so that the right edge of the previous shot becomes the left edge of the next shot (If you shift the camera in the wrong direction, you will not be able to stitch the panorama).

## Turning the camera off also turns off the panorama function.

If the camera is turned off while shooting using the panorama function, it will return to normal shooting mode when it is turned on again.

#### NOTE

- The focus, exposure, and white balance are determined by the first shot in the panorama. You can not change these settings for the subsequent shots.
- Be careful to position the camera correctly when taking your second and subsequent shots (at Step 4 in the procedure above). Panorama stitching will not be possible if you do not overlap consecutive images correctly within the rectangles.
- The flash does not operate when the camera is in panorama mode.
- It is recommended that you use SQ recording mode when shooting large panoramas. Use of HQ or SHQ mode may result in huge data sizes that may lead to memory problems when you stitch the panorama at your computer.
- The camera will not use TIFF recording mode when taking a panorama. If you have set the recording mode to TIFF, the camera will use SHQ instead.

## Adjusting the Color Tone (White Balance)

This camera uses auto white balance to shoot the subject in a naturallooking tone.

However, it may sometimes be difficult to get satisfactory results automatically due to lighting or weather conditions. In such cases, change the white balance settings.

#### For operation instructions see "Using the Shooting Menu" (p.72).

#### Image Group Menu Items:

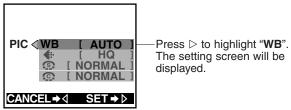

#### Settings:

| WB<br>AUTO      | AUTO       | This is the default setting when the power<br>is turned on. (You should leave this as<br>your default setting.) |
|-----------------|------------|----------------------------------------------------------------------------------------------------|
| ት<br>ት          | \$         | Shooting outside in full daylight (sunny weather)                                                               |
| 説               | භ          | Shooting outside in overcast daylight (cloudy weather)                                                          |
| CANCEL⇒⊲ SET→OK | <b>.</b> ₿ | Shooting under tungsten lighting                                                                                |
|                 | 当          | Shooting under fluorescent lighting                                                                             |

\* The default settings may be inappropriate under special lighting conditions.

\* To determine if the selected setting is the best choice, always check the recorded image by playing it back on the monitor.

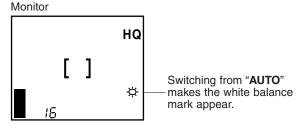

#### Settings return to the default when the power is turned off.

When the power is turned off the camera will return to the "AUTO" mode.

To make the camera retain its settings even after the power is turned off, set the clear settings function in the settings group to OFF (p.98).

## Picture Preferences: Quality vs. Quantity (Record Mode)

The camera offers four different recording modes (resolutions) that can be selected depending on whether you want better image quality or more pictures. Selecting higher image resolutions will result in better quality pictures, while selecting lower image resolutions will enable you to store more images in the camera (p.21).

For operating instructions see "Using the Shooting Menu" (p.72). Image Group Menu Items:

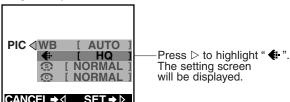

#### Settings:

| <b>€</b> ∺      |
|-----------------|
| TIFF            |
| SHQ             |
| HQ              |
| SQ              |
|                 |
|                 |
|                 |
| CANCEL⇒⊲ SET⇒OK |

| Quality | Settings | Compression | Size (Number<br>of pixels)         |
|---------|----------|-------------|------------------------------------|
| High    | TIFF     | None        | $^{1600\times1200}_{640\times480}$ |
| t       | SHQ      | Low         | 1600 × 1200                        |
| Ŧ       | HQ       | High        | 1600 × 1200                        |
| Normal  | SQ       | High/Low    | $^{1280\times960}_{640\times480}$  |

\* The higher the resolution, the longer the recording time (time the green lamp is illuminated) and the longer it takes to play back the picture. Also, the higher the resolution, the fewer the number of pictures that can be stored.

The "TIFF" mode is very slow and can store relatively few pictures.

\* The initial setting is set to "HQ".

| TIFF<br>1600x1200<br>1280x960<br>1024x768<br>640x480 |    | <b>12</b> |
|------------------------------------------------------|----|-----------|
| CANCEL⇒∢ SET→OK                                      | CA | NCE       |

TIFF allows you to change the number of pixels.

1024x768 [N0RMAL] [HIGH] 640x480 [N0RMAL] [HIGH] CANCEL⇒∢ SET⇒OK

SQ 80x960 (NORMAL) [HIGH]

SQ allows you to change the number of pixels as well as the compressibility.

Monitor

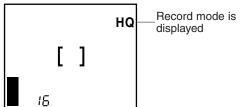

#### Tip on selecting a record mode

The record mode can be selected depending on how you will be using the picture:

- If you want to send the picture attached to an e-mail, select SQ.
- If you want to display or print out the picture with a computer, select HQ or SHQ.
- · If you want to process the picture on your computer, select TIFF.

#### Restrictions when using of high image quality settings

Selecting a high resolution setting increases the amount of time you must wait after taking a shot (the green lamp continues to blink longer), increases the length of playback time, and reduces the number of pictures that you can store on a card. The number of pictures you can store on a card is significantly reduced if you select TIFF. Selecting a higher quality setting increases the amount of time required to store each image on a card (the green lamp blinks longer). To prevent losing the image, never open the card cover, remove the card, remove the batteries, or disconnect the AC adapter while the green lamp is blinking. If you select a high resolution setting with insufficient storage space on the memory card, you will see the screen shown below and you will not be able to store more images on the card. Select another recording mode.

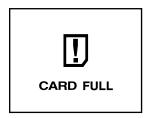

## When the power is turned off the settings return to their default values.

When the power is turned off it returns to "HQ."

To make the camera retain its settings even after the power is turned off, set the clear settings function in the settings group to OFF (p.98).

## Making Images Sharper (Sharpness)

To emphasize the subject's outlines and contours and make them more distinct and sharp, change the sharpness setting to "HARD". If you plan to process the images further on a personal computer, it is better to change the sharpness setting to "SOFT".

#### For operating instructions see "Using the Shooting Menu" (p.72).

#### Image Group Menu Items:

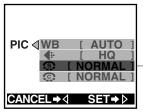

Press  $\triangleright$  to highlight "  $\odot$  ". The setting screen will be displayed.

Settings:

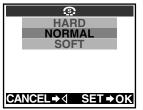

#### HARD:

Makes the image clearer and more vivid. However, this may also make the image appear too rough or harsh.

NORMAL (the default setting when the power is turned on): For printing and general use.

#### SOFT:

For images to be processed on a computer.

#### Settings return to the default when the power is turned off.

When the power is turned off, the sharpness setting returns to "NORMAL".

To make the camera retain its settings even after the power is turned off, set the clear settings function in the settings group to OFF (p.98).

## Shooting Pictures with Strong Contrast (Contrast)

If you want to take pictures with strong contrast (more distinction between lighter and darker areas), set the camera's contrast to "HIGH". If you intend to process your pictures on a personal computer, it is better to set the camera's contrast to "LOW".

For operating instructions see "Using the Shooting Menu" (p.72).

#### Image Group Menu Items:

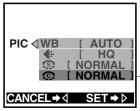

Settings:

| ©.                |
|-------------------|
| HIGH              |
| NORMAL            |
| LOW               |
|                   |
|                   |
|                   |
|                   |
| CANCEL⇒  SET → OK |

Press  $\triangleright$  to highlight " O". The setting screen will be displayed.

#### HIGH:

Gives pictures a stronger distinction between light and dark areas. However, high contrast may cause bright areas to become too white or dark areas to become too black.

## NORMAL (the default mode when the power is turned on):

Most suitable for pictures that will be printed or used for general viewing.

#### LOW:

The best setting for images to be processed further using a personal computer.

#### Settings return to the default when the power is turned off.

Turning the camera off also resets the contrast to "NORMAL".

To make the camera retain its settings even after the power is turned off, set the clear settings function in the settings group to OFF (p.98).

## Confirming Pictures Directly After Shooting (Rec View)

If you want to confirm your pictures on the monitor immediately after shooting, without using the playback mode set Rec View to "ON". This will cause the most recently taken picture to be displayed on the monitor immediately.

The Rec View setting remains even after the camera has been turned off.

For operating instructions see "Using the Shooting Menu" (p.72). Image Group Menu Items:

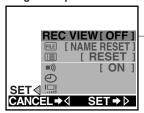

Press ▷ to highlight "**REC VIEW**". The setting screen will be displayed.

#### Settings:

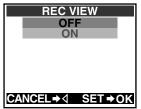

#### OFF (default setting):

When the monitor is on, it displays whatever subject is being seen through the camera's lens (except directly after taking a picture, at which time the monitor will go black momentarily).

#### ON:

The monitor will display the most recently taken picture immediately after it is shot. After a short time, the monitor will resume displaying whatever subject is being seen through the camera's lens.

If the monitor is turned off, it will turn on after a picture is taken, display the most recent picture for a short time, then go off again.

#### Taking pictures during Rec View playback

Even when the monitor is displaying an image during Rec View, it is still possible to shoot as long as the green lamp beside the viewfinder has gone out.

## Changing How File Names are Assigned (File Naming)

Pictures are stored in the camera's memory media as files. It is possible to change the rules by which these files are named.

This setting remains in memory even after the power is turned off.

#### For operating instructions see "Using the Shooting Menu" (p.72).

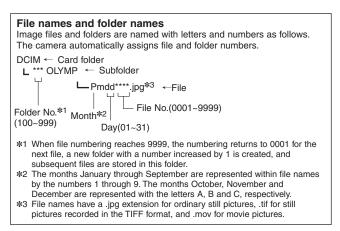

Settings Group Menu Items:

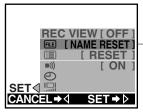

Press  $\triangleright$  to highlight " $\blacksquare$ ". The setting screen will be displayed.

Settings:

| FLE               |
|-------------------|
| NAME RESET        |
| AUTO FILE         |
|                   |
|                   |
|                   |
|                   |
| CANCEL⇒⊲ SET → OK |

#### NAME RESET (Initial setting)

When the card is changed, folder and file numbers restart from default setting.

Example:

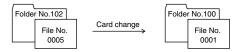

#### AUTO FILE

Folder numbers do not change when changing to a new SmartMedia card. When copying images onto a personal computer by folder, it is possible to collect the copied images into the same folder using Copy command.

(However, under the Mac OS, images in old folders will be erased, so please use caution to avoid losing image files you want to keep.) After inserting a new card, file numbers will start with the next number after the last one recorded on the previous card.

Example:

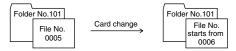

Even from multiple cards or when you have shot a great many pictures, the files numbers will not overlap. However, when you have shot 9999 pictures, the counter returns to 0001.

#### HELP

 When the folder number has reached 999 or the file number has reached 9999, no further shooting will be possible even if there is free memory space remaining on the card. Replace the card when this happens and you will be able to continue shooting. Regardless of setting values, folder numbers will start again with 100 and file numbers will start again with 0001.

#### NOTE

- If a different card containing previously stored files is inserted and the number of files stored on it is greater than the number of files stored on the previous card, subsequent pictures will be numbered in sequence following the highest number on the newly inserted card.
- If folder or file names are changed on a personal computer, playback of the images on the camera may become impossible.

## To Retain Settings Even After Power is Turned Off (Clear Settings)

If there is a  $\triangle$  under the memory column of the chart in "Functions of the Shooting Menu" (p.65, p.103) section, the function in question returns to the default setting when the power is turned off. Those items marked with a  $\triangle$  can be changed and reset to retain the new setting in memory even after the power is turned off (OFF). Also settings can be set by the Playback Menu.

#### For operating instructions see "Using the Shooting Menu" (p.72).

#### Settings Group Menu Items:

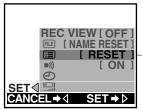

#### Settings:

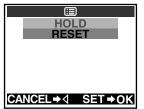

#### HOLD:

All the settings for the menu items are retained.

Settings that are retained include those for flash, quick focus, macro shooting, sequential shooting and movie shooting.

However, removal of the camera's battery will cause all settings marked with a  $\triangle$  in the "memory" column of the charts on p.71, p.103 to return to their defaults.

#### RESET (default setting):

Those items marked with  $\bigcirc$  hold the last setting used.

### Turning Off Warning Sounds (Beep Sound)

When shooting weddings or for wildlife shots, the camera warning sounds can be a liability. In such cases, the beep sound can be set to "OFF".

This setting remains in memory even after the power is turned off. Also settings can be set by the Playback Menu.

#### For operating instructions see "Using the Shooting Menu" (p.72).

### Settings Group Menu Items:

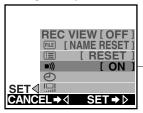

Press ▷ to highlight " ■) ".
 The setting screen will be displayed.

### Settings:

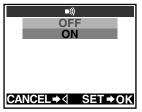

#### OFF:

The warning beep does not sound.

### ON:

Depending on the operation, the warning beep will sound.

### To Adjust Monitor Brightness (Monitor Adjustment)

The brightness of the monitor can be adjusted.

This setting remains in the camera memory even after the power is turned off.

The same function is also available in the playback mode.

### For operating instructions see "Using the Shooting Menu" (p.72).

#### Settings Group Menu Items:

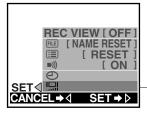

Settings:

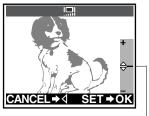

Press  $\triangleright$  to highlight " $\square$ ". The setting screen will be displayed.

Adjusting on the + side (Press the  $\triangle$  button): The image gets brighter.

Adjusting on the – side (Press the  $\bigtriangledown$  button): The image gets darker.

When you are finished making the setting, press the OK button to save it.

Adjust by shifting the bar up or down while looking at the subject displayed on the monitor.

# 6

### **Advanced Playback Techniques**

The playback menu is used for playback functions including playing movie pictures stored in the camera and playing stored images in order. After you've familiarized yourself with use of the playback menu, consult the following pages describing each of the various functions.

# 

### Use of the Playback Menu

### Functions of the Playback Menu

The playback menu is used for playback functions including automatically playing images in order and playing movie pictures stored in the camera.

### See "Using the Playback Menu" (p.104) for information on how to operate the playback menu.

| Group              | Item                                 | Purpose                                                                                                    | Page |
|--------------------|--------------------------------------|----------------------------------------------------------------------------------------------------|------|
|                    | Automatic playback*<br>(Slide show)  | Allows images to be played back in order automatically.                                                                      | 106  |
|                    | Hovie playback**                     | Allows movie pictures to be played back.                                                                                     | 107  |
| PLAY<br>(Playback) | 凸<br>Print reserve                   | Allows image printing to be set before<br>taking the SmartMedia card to a DPOF-<br>equipped photo lab.                       | 109  |
|                    | ROTATE<br>Rotated playback           | Allows individual images taken with the camera on its side to be rotated so that they are played back vertically.            |      |
|                    | INFO<br>Image information<br>display | Selects whether or not to display image<br>information set during shooting on the<br>monitor.                                |      |
|                    | EDIT<br>Edit                         | Changes the image color or reduces the image size.                                                                           | 114  |
|                    | CARD SETUP<br>Card setup             |                                                                                                    |      |
| CARD<br>(Card)     | Erase all frames                     | Allows all images that are not protected to be erased.                                                                       | 115  |
|                    | Format                               | Formats (initializes) SmartMedia cards.<br>Used only when necessary.                                                         | 116  |
|                    | Index display                        | Allows setting of the number of images that<br>will be shown on the monitor at one time<br>when index display is being used. | 118  |
| SET<br>(Settings)  | E Clear settings                     | Retaining all settings in memory even after the power is turned off.                                                         | 98   |
|                    | ■))<br>Beep sound                    | Selects whether or not to have the camera use beeping sounds to indicate alerts.                                             | 99   |
|                    | Date & time                          | Allows setting of date and time information.                                                                                 |      |
|                    | Monitor adjustment                   | Allows the monitor brightness to be adjusted.                                                                                | 100  |

\* Appears in the playback menu only when still pictures are being played back on the monitor.

\*\* Appears in the playback menu only when movie pictures are being played back on the monitor.

### Settings after power is turned off

After the power is turned off, some user settings will be retained in the camera's memory, but others will return to their factory defaults.

| Group    | Item                         | Possible Settings N                         |   |
|----------|------------------------------|---------------------------------------------|---|
| Playback | Image information<br>display | (OFF) ON                                    | Δ |
|          | Print reserve                | (OFF) DATE TIME                             | 0 |
| Settings | Index display                | 4 (9) 16                                    | 0 |
|          | Clear settings               | (RESET) HOLD                                | 0 |
|          | Beep sound                   | (ON) OFF                                    | 0 |
|          | Date & time                  | (January 1 2001 00:00)                      | 0 |
|          | Monitor<br>adjustment        | (Set to the midpoint of the adjustment bar) | 0 |

The chart below shows the available settings from this menu:

\* The default settings are indicated in parentheses.

The icons in the "Memory" column are designated as follows:

- O: The setting remains until it is changed.

### CAUTION

 If the batteries are removed and left out of the camera, or if the batteries run down, the settings will return to their defaults.

### **Using the Playback Menu**

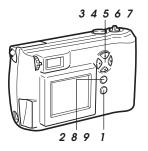

### With the lens barrier closed, push the monitor button ( □ ).

• The power turns on in playback mode and the monitor displays the last image taken.

### 2 Press the menu button ( $\blacksquare$ ).

• The playback menu will be displayed on the monitor.

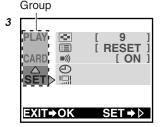

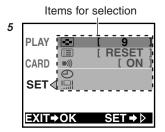

- 3 Press △ or ▽ on the arrow pad to change the settings group (Playback/Card/Settings).
  - The selected item is highlighted in green. (In the example at left, "Settings group" is selected.)
  - The current setting for each item is indicated in [] to the right of each item name.

### **4** Press $\triangleright$ on the arrow pad.

• One of the items is highlighted in green.

#### 

• The selected item is highlighted in green. (In the example at left, "Index Display" is selected.)

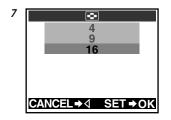

- **6** Press  $\triangleright$  on the arrow pad.
  - The possible settings for that item are displayed.
- 7 Press △ or ▽ on the arrow pad to highlight the desired setting.
  - The selected item is highlighted in green. (The example at left shows the Index Display setting set to "16".)

### 8 Press the OK button.

• The setting is changed and the menu returns to the first screen.

### **9** Press the OK button twice.

• The new setting is recorded in the memory and the menu goes off.

### To cancel the change

To cancel the setting, in step 8 press  $\lhd$  on the arrow pad instead of pressing the OK button.

### To Play Back Still Images One by One (Automatic Playback)

Images (the first frames of movie pictures) are automatically played back in order. This is useful for reviewing images in sequence. Before displaying the playback menu, be sure to display an image that does not have the movie ( $\mathbf{\mathfrak{B}}$ ) mark.

For operating instructions see "Using the Playback Menu" (p.104).

#### Playback Group Menu Items:

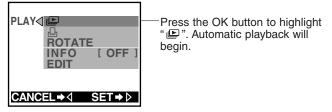

### Ending the task

To end automatic playback, press the OK button.

Automatic playback does not end even when all images stored on a card have been displayed. Rather, the display will return to the beginning and begin the automatic playback again. Further, unless an AC adapter is being used, the camera will revert to standby mode after about 30 minutes and the power will automatically go off.

### To Play Back Movie Pictures

### (Movie Playback)

When playing back movie pictures, before going to the playback menu, the images with the movie " $\mathfrak{B}$ " mark that you would like to play back have to be displayed.

For operating instructions see "Using the Playback Menu" (p.104). First, display the image with the movie " $\mathfrak{B}$ " mark that you would like to playback, and then go to the playback menu (p.102).

### Playback Group Menu Items:

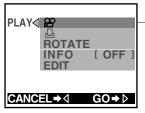

Press  $\triangleright$  to highlight "  $\mathbf{A}$ ". Movie playback will begin shortly.

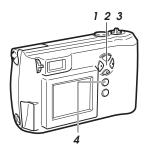

### **Operations during playback**

- *I* To pause playback, press any button on the arrow pad.
- 2 While the camera is on pause, the following operations are possible:
  - $\bigtriangleup$  : Returns to the beginning of the movie picture.
  - $\nabla$  : Advances to the end of the movie picture.
  - $\triangleright$  : Fast forward
  - $\lhd$  : Rewind
- 3 To resume playback, quickly press ⊳ on the arrow pad.
  - The movie on the monitor will play back again.
- **4** To end, press the OK button while the image is paused.
  - Returns to the playback menu.

### To play back different movie picture

Close the playback menu once, select the movie picture you want to play, then display the playback menu once more.

### For C-200 ZOOM models sold in the PAL color system regions. Play back pictures under the same conditions that they were taken.

Movies shot at the normal frame rate (15 frames/sec.) are played back on the monitor at the same rate.

Movies are played back at 12.5 frames/sec. when played back on the TV with the video cable connected.

With the video cable connected, movies are shot and played back at 12.5 frames/sec. The maximum movie length in this case would therefore be different from that seen in the chart on p.21.

#### HELP

- If you attempt to play back movies shot at the normal frame rate (15 frames/sec.) with the video cable connected, then some frames may be skipped during playback.
- If you attempt to play back movies shot with the video cable connected at the normal frame rate, then playback may occasionally halt.

### Printing Using DPOF-Compatible Printers or Photo Labs (Print Reserve)

DPOF allows you to specify in advance which images you want printed by a dedicated printer, DPOF-compatible printer or DPOF-equipped photo lab (p.47). However, it is not possible to set a print reserve for images that have the movie ( $\mathfrak{A}$ ) mark.

For operating instructions see "Using the Playback Menu" (p.104). First, display the image that you would like to set a print reserve, and then go to the playback menu.

### Playback Group Menu Items:

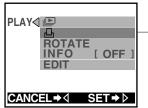

Press the OK button to highlight " ☐ ". Print reserve screen will be displayed.

### **Print Reserve Operation**

Within the print reserve screen, first specify whether or not you wish the date or time to appear on the printed pictures. Next, select "Reserve Print" or "Remove".

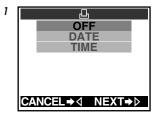

- Press △ or ▽ on the arrow pad to select the information you want to appear on the printed pictures.
  - $\begin{array}{l} \text{OFF} \rightarrow \text{No information will be} \\ \text{included on the} \\ \text{printed pictures.} \end{array}$
  - DATE→ The shooting date will be included on the printed pictures.

  - These settings will be applied to all of the pictures on the card.

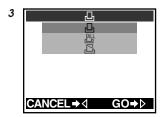

 □120
 121
 122

 123
 □124
 125

 □23
 □124
 125

 □23
 □25
 □25

 □23
 □25
 □25

- **2** Press  $\triangleright$  on the arrow pad.
  - The print reserve/print cancel screen is displayed.
- $\label{eq:press} \begin{array}{l} \textbf{3} \ \text{Press} \bigtriangleup \text{ or } \bigtriangledown \text{ on the arrow} \\ \text{pad to select 1-frame reserve,} \\ \text{then press} \vartriangleright . \end{array}$ 
  - 1-frame reserve
    - $\rightarrow$  The image you want to reserve printing for can be selected.
  - All-frame reserve
    - $\rightarrow$  Printing can be ordered for all images.
  - Reserve cancel
    - $\rightarrow$  Printing can be cancelled for all images.
  - A screen allowing you to select images is displayed.
- 4 The zoom lever may be pushed toward <sup>™</sup> (wide angle) as necessary to see a list display.
- **5** Press the arrow pad to select the images you want to print.
  - ⊲: Displays the previous image.
  - $\triangleright$ : Displays the next image.
- 6 Press △ on the arrow pad for at least 1 second until the print reserve mark ( ⊥ ) appears.

4

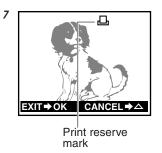

7 To cancel print reserve, press  $\triangle$  on the arrow pad for at least 1 second again until the print reserve mark disappears.

### 8 Press the OK button.

• Print reserve information is recorded on the SmartMedia card and the menu returns to the first screen.

### To set print reserve for all images

In step 3, select all-frame reserve, then press the OK button. Print reserve will be set for all images.

### If printing is completed

Print reserve instructions remain on the SmartMedia card even after images are printed. When selecting new images for print reserve, first erase the current print ordering instructions.

In step 3, select "Reserve cancel", then press the OK button. This will erase all print reserve settings currently stored on the card.

### HELP

- Print reserve is not possible if there is no free memory on the card or if the card has been covered with a write-protect seal.
- It may take a few moments for the print reserve mark to appear.
- Some printers and photo labs may not be able to include date or time information on prints.

### Rotating Images During Playback (Rotated Playback)

Images taken with the camera held vertically will normally be displayed on their sides when played back on the monitor. The rotated playback function allows you to rotate such images to the upright position.

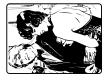

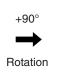

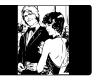

Display the image you want to rotate before the Playback Menu is displayed. Protected (p.44) images may not be rotated.

This setting is retained for images even after the camera is turned off and on again.

For operating instructions see "Using the Playback Menu" (p.104).

### Playback Group Menu Items:

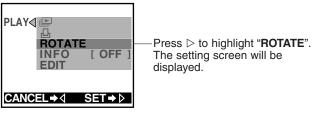

Settings:

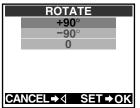

### +90°:

Rotates the image 90 degrees to the right (clockwise) for playback.

### **-90**°:

Rotates the image 90 degrees to the left (counter-clockwise) for playback.

#### 0 (initial setting):

Returns the image to its original rotation.

### Displaying Image Information on the Monitor (Image Information Display)

Information recorded with the image when it was shot can be displayed on the monitor. This information appears 3 seconds after the image appears on the monitor.

#### For operating instructions see "Using the Playback Menu" (p.104).

### Playback Group Menu Items:

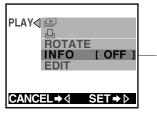

Press  $\triangleright$  to highlight "**INFO**". The setting screen will be displayed.

### Settings:

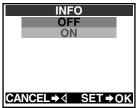

### OFF (default when camera is turned on):

Displays resolution, date/time, and frame number. Depending on the image, the movie mark, print mark, and/or protect mark may also be displayed.

### ON:

The following information is added to the default information.

Size (number of pixels), exposure compensation value, white balance and ISO value.

Also, the file name (p.95) is included in place of the frame number.

For examples of monitor displays, see "Monitor" in "Names of Parts" (p.4).

### Settings return to the default when the power is turned off.

Cutting the power will return "Image Information Display" to "OFF".

To make the camera retain its settings even after the power is turned off, set the clear settings function in the settings group to OFF (p.98).

### Changing the Color or Size of Images (Edit)

This takes images in black and white or sepia tones. Also small images (recorded images at low resolution) may be made. Images that have had their color changed or been changed in size are saved in memory as a new image. The original image is not changed.

Display the image you want to edit before the playback menu is displayed. However, protected images cannot be edited (p.44). Also, images on cards that have been locked with a protect seal cannot be edited.

#### For operating instructions see "Using the Playback Menu" (p.104).

### Playback Group Menu Items:

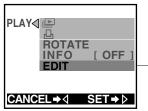

Press  $\triangleright$  to highlight "**EDIT**". The setting screen will be displayed.

Settings:

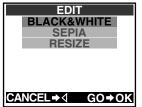

#### **BLACK & WHITE:**

Takes black and white images.

#### SEPIA:

Takes sepia tone images.

#### **RESIZE:**

Works on images in memory at  $320 \times 240$  resolution. Best used for home pages and e-mail.

### When "Remaining Shots 0" is displayed.

No more images may be stored in memory. Either replace the memory card or delete unwanted images (p.45).

### Tip on editing

This camera can edit images with the following resolution.

- TIFF images: 1600×1200, 1280×960, 1024×768, 640×480
- Other images (JPEG): 1600×1200, 1360×1024, 1280×960, 1024×768, 640×480

### 114

### To Erase All Images (Erase All Frames)

This erases all the pictures stored on a card. Protected images (p.44), however, will not be erased.

For operating instructions see "Using the Playback Menu" (p.104). Card Group Menu Items:

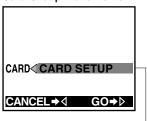

Press ⊳

### Settings:

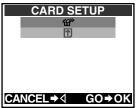

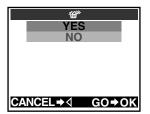

### Check the contents carefully before erasing

- It is not possible to retrieve images once they have been erased. Be sure that you are not deleting important picture data before performing Erase All Frames a card on which pictures have been stored. Set "Protect" to images you want to keep.
- Erase All Frames cannot be performed on cards affixed with write-protect seals. Remove the write-protect seal from the card before attempting to erase. The write-protect seal cannot be reused after it has been removed from the card.

### 銜":

Erases all pictures on the card.

### 1:

(For details, see p.116.)

### CAUTION

• Never open the card cover, eject the card, remove the batteries or disconnect the AC adapter while erasing pictures. Doing so could result in damage to the data on the card.

### To Initialize (Format) a Card

Using SmartMedia cards by companies other than Olympus, as well as cards formatted on another device including a personal computer, may result in longer image-writing times and decreased storage capacity. Such cards should be reformatted by the camera before use. Using Olympus brand pre-formatted cards is highly recommended. When a card that needs to be formatted is inserted into the camera, the camera will automatically go into formatting mode.

For operating instructions see "Using the Playback Menu" (p.104).

### Before formatting a card, beware of the following:

- All images, including those that have been write-protected, will be erased. When reformatting a card that has been used, make sure that you are not erasing important picture data.
- Formatting cannot be performed on cards affixed with write-protect seals. Remove the write-protect seal from the card before formatting. The write-protect seal cannot be reused after it has been removed from the card.

#### Card Group Menu Items:

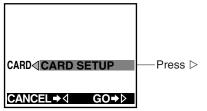

### Settings:

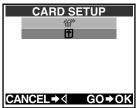

### **邰**》:

(For details, see p.115.)

This initializes the card.

### Starting and canceling formatting

Select "D" in card setup screen, then press the OK button. The follwing screen will be displayed:

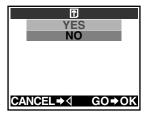

YES: Starts formatting

NO: Cancels formatting

### CAUTION

- Once formatting has been started, it can not be canceled part way through.
- Never open the card cover, disconnect the AC adapter, remove the batteries or remove the card while formatting, as doing so could damage the data on the card.

### To Change the Number of Frames Displayed (Index Display)

In playback mode, you can press the zoom lever and display the images catalog style. It is also possible to change the number of images that are displayed on the monitor when using the "Index Display." This setting remains in the camera memory even after the power is turned off.

For operating instructions see "Using the Playback Menu" (p.104).

### Settings Group Menu Items:

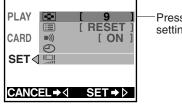

Settings:

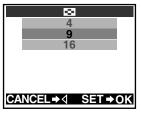

Press ▷ to highlight " . The setting screen will be displayed.

- 4: The monitor displays in quarter screen panels.
- 9: The monitor displays in 9th screen panels (Initial setting).
- 16: The monitor displays in sixteenth screen panels.
- \*When images are displayed in sixteenths, the image frame number does not appear.

### To show images catalog style

Depending on the index display setting, you can display 4 to 16 images at a time index-style on a split screen. For more about this operation, see "Displaying All Frames" (p.39).

# 7

### Transferring Your Pictures to a Computer

Images can be transferred to a computer in a number of ways. This chapter primarily explains how to do this using the special USB (Universal Serial Bus) cable that comes included with the camera.

# 

# Read Before Connecting to a Computer

Connecting the camera to a personal computer using the included USB (Universal Serial Bus) cable allows you to transfer images stored on the SmartMedia card installed in the camera to the computer's hard disk. Using the USB cable to connect the camera and computer may require a computer equipped with a USB connector and certain pieces of supporting software (driver), which will vary (see below) depending on the computer's operating system.

Please consult the computer manufacturer for more information about your computer's operating system and the level of USB support.

| Operating System                                                                                                    | Software Needed for<br>Connection          | Notes on<br>First-Time Use                                                       |  |
|----------------------------------------------------------------------------------------------------|--------------------------------------------|----------------------------------------------------------------------------------|--|
| Windows 2000 Professional<br>Windows Millennium Edition (Me)<br>Mac OS 9~9.1 *1                                                                                                    | None                                       | None                                                                             |  |
| Windows 98<br>Windows 98 Second Edition (98SE)                                                                                                    | USB driver *2<br>(included software<br>CD) | Install the USB driver<br>software after<br>connecting the USB<br>cable (p.124). |  |
| Windows 95         USB connections are not supported. Us           Windows NT         other transfer methods such as a floppy           System 7.5.1~Mac OS 8.5.1         adapter (sold separately), etc. (p.134). |                                            | such as a floppy disk                                                            |  |

\*1 For Macintosh computers running Mac OS 8.6, systems with the following specification have been verified as to be compatible.

- Standard USB equipped.
- Mac OS 8.6 and USB MASS Storage Support 1.3.5 have been preinstalled at the time of shipment.

#### Contact Apple Computer, Inc. for USB support.

\*2 Newest version download, able from the Olympus Website, too.

Playing movie pictures on the computer requires QuickTime 4.0 or higher. QuickTime 4.0 is available on the included software CD.

### Do not leave the camera connected for an extended period of time when using the batteries

The camera will automatically turn on when it is connected to the computer. Also while it is connected, the camera will not go into standby (power saving) mode.

If the battery power becomes insufficient while the computer is uploading or downloading data from the SmartMedia card in the camera, images (image files) on the card could be destroyed or an error with the computer could occur.

Before connecting the camera to the computer, confirm that there is enough battery power remaining. Also after the image files from the memory card have been downloaded into the computer, quickly disconnect the camera.

It is recommended that an AC adapter (sold separately) be used if the camera is to be connected for extended periods of time.

### Caution on using the AC adapter

Before connecting the AC adapter, always make sure that the camera is turned off.

When disconnecting the AC adapter, first disconnect the camera from the computer and confirm that the camera is turned off.

### CAUTION

- Connecting the camera to a computer via a USB hub may cause unstable computer behavior, depending on the compatibility between the hub and computer. If this is the case, connect the camera to the computer directly, without using the USB hub.
- Proper functioning of the USB cable cannot be guaranteed for computers that have had their operating systems upgraded from Windows 95. Use other transfer methods such as a floppy adapter (sold separately), etc. (p.134).
- Proper operation cannot be guaranteed for computers that provide their USB connector on an expansion card.
- Proper operation cannot be guaranteed for versions of Windows or Mac OS other than those shown in the table.

# Connecting the Camera to a Computer

### **Connecting to a Windows PC**

If you are using a computer installed with the Windows 98/98SE operating system, install the USB driver during operation using the included software CD.

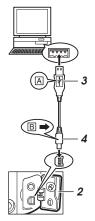

### Viewfinder

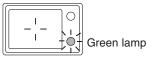

- I Make sure the camera's power is off.
- 2 Open the camera's connector cover.
- **3** Insert the end of the USB cable marked "A" into the USB connector on the computer.
- 4 Insert the end of the USB cable marked "B" into the USB connector on the camera.
  - The green lamp next to the viewfinder will be illuminated if the camera is connected to the computer correctly.

#### Under Windows 98/98SE

When connecting for the first time, use the included software CD to install the USB driver. Refer to the instructions in "Installing the USB Driver" on the following section.

### Under Windows 2000/Me

When connecting for the first time, the computer will load the USB driver automatically.

A message saying that installation has been finished will be displayed. Click the OK button and the message will disappear. If further messages prompting to restart the computer or other actions appear, follow their instructions.

To continue, turn to "Transferring Image Files" (p.127).

### Installing the USB Driver (For Windows 98/98SE users only)

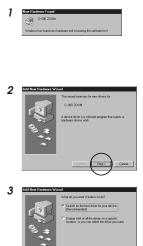

4 Received and the second second seco

ex; CAMEDIA Master CD-ROM

- After connecting the camera to the computer, the computer will recognize the camera as new hardware and the screen shown at left will be displayed.
- 2 Click the [Next] button.

**3** Confirm that "Search for the best driver for your device, [Recommended]." is selected, then click the [Next] button.

- 4 Place the included software CD in the computer's CD-ROM drive and wait for a moment.
  - If some other software installer screen appears when the CD is set in the drive, click the [Quit] button to make it disappear.

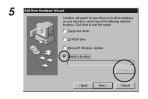

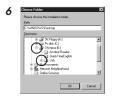

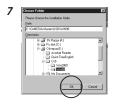

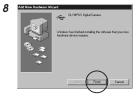

- 5 Click the check marks on both "Floppy disk drives" and "CD-ROM Drive" to remove them from the list. Next, click "Specify a location" and check, then click the [Browse...] button.
- 6 Click [+] to open the USB folder, and select the Win98 folder by double clicking on it then press the [OK] button.
- 7 Continue clicking the [OK] buttons until a message informs you that installation is finished.
  - If this message does not appear, try connecting the USB cable again.
- 8 Click the [Finish] button to make the message disappear.
  - If further messages prompting to restart the computer or other actions appear, follow their instructions.

### **Connecting to a Macintosh**

Check the version of Mac OS and make sure that if the computer can be connected to the camera (p.120).

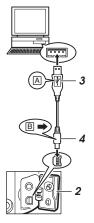

### Viewfinder

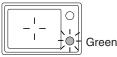

Green lamp

**1** Make sure the camera's power is off.

**2** Open the camera's connector cover.

3 Insert the end of the USB cable marked "A" into the USB connector on the computer.

**4** Insert the end of the USB cable marked "B" into the USB connector on the camera.

- The green lamp next to the viewfinder will be illuminated if the camera is connected to the computer correctly.
- A card icon (usually named) "untitled") will appear on the desktop.
- If the card icon does not appear, try connecting the USB cable again.

To continue, turn to "Transferring Image Files" (p.127).

### **Transferring Image Files**

### Transferring Image Files to a Windows PC

If the camera and computer are connected correctly, the SmartMedia card inserted in the camera should be displayed in "My Computer" folder. It is then possible to handle the files on the card in the same way you would files on a floppy disk.

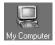

| E My Computer                              |                            |                         | _ 🗆 ×                            |
|--------------------------------------------|----------------------------|-------------------------|----------------------------------|
| Elle Edit View Favorites                   | <u>T</u> ools <u>H</u> elp |                         | 瀬田                               |
| ] ← Back + ⇒ • 🖭 🖓 Se                      | arch 🖓 Folders             | 3History 🖓              | $\mathbb{Q} \times \mathbb{Z}$ » |
| Address 🛃 My Computer                      |                            |                         |                                  |
| My Computer                                | 3 <sup>1</sup> 4 Floppy (A | ) \$3404300.002<br>(C.) | Removable<br>Disk (E:)           |
| Select an item to view its<br>description. | MCR-U (D.)                 |                         | ~                                |
| Displays the contents of your<br>computer  | -                          |                         | -                                |
| 6 object(s)                                |                            | 🖳 My Con                | sputer //                        |

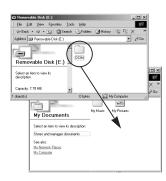

- Connect the camera and computer according to the steps (p.122).
- 2 Double-click the "My Computer" icon on the desktop to open it.
- **3** Double-click the "Removable Disk" icon to open it.
  - The "DCIM" folder is displayed.
  - If the "DCIM" folder does not appear, it means the camera and computer are not connected correctly. Try reconnecting them according to the instructions.
- **4** Double-click the icon of the folder you want to make the copy destination.
- **5** Drag the "DCIM" folder onto the destination folder and release the mouse button.
  - The "DCIM" folder is copied into the destination folder.

### Viewfinder

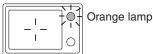

 When electronic communication between camera and computer is occurring, for example when copying image files, the orange lamp next to the viewfinder will blink.

Image files are stored inside a folder in the "DCIM" folder (generally named "1000LYMP").

In addition, Explorer and other file management software can also be used to handle image files. See the instructions of Windows Help and in the computer's user manual for more details on copying and moving files.

Image files transferred to the computer can be viewed using any software application capable of viewing JPEG-format files, for example image processing software (CAMEDIA Master, Paint Shop Pro, Photoshop, etc.) and web browsers (Netscape Communicator, Microsoft Internet Explorer, etc.). See the instructions that came with the software for details.

### For users of CAMEDIA Master

When images are being manipulated using CAMEDIA Master while the camera is connected to a computer, electronic communication between camera and computer cannot take place, even if the [My Camera] icon is double-clicked. Double-click [Removable Disk].

### **Transferring Image Files to a Macintosh**

If the camera and computer are connected correctly, the SmartMedia card inserted in the camera should be displayed on the desktop. It is then possible to handle the files on the card in the same way you would files on the computer's hard disk.

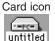

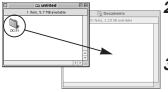

### Viewfinder

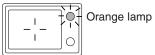

## Connect the camera and computer according to the steps (p.126).

- The camera's icon (generally, the "PC untitled" icon) is displayed on the desktop.
- If the PC untitled icon does not appear, it means the camera and computer are not connected correctly. Try reconnecting them according to the instructions.
- 2 Double-click the PC untitled icon on the desktop to open it.
  - The "DCIM" folder is displayed.
- **3** Double-click the icon of the folder you want to make the copy destination to open it.
- **4** Drag the "DCIM" folder onto the destination folder and release the mouse button.
  - The "DCIM" folder is copied into the destination folder.
  - When electronic communication between camera and computer is occurring, for example when copying image files, the orange lamp next to the viewfinder will blink.

Image files are stored inside a folder in the "DCIM" folder (generally named "1000LYMP").

See the instructions in Mac OS Online Help and in the computer's user manual for more details on copying and moving files.

Image files transferred to the computer can be viewed using any software application capable of viewing JPEG-format files, including image processing software (CAMEDIA Master, Photoshop, etc.) and web browsers (Netscape Communicator, Microsoft Internet Explorer, etc.). See the instructions that came with the software for more details.

### For users of CAMEDIA Master

When images are being manipulated using CAMEDIA Master while the camera is connected to a computer, electronic communication between camera and computer cannot take place, even if the [My Camera] icon is double-clicked. Double-click [PC untitled].

### Disconnecting the Camera or Removing the SmartMedia Card

### **Disconnecting from a Windows PC**

In order to prevent computer error, be sure to make the following disconnection preparations before proceeding.

- Remove the SmartMedia card from the camera.
- Disconnect the camera from the computer (unplug the USB cable).

If the computer generates an error, disconnect the USB cable and restart the computer.

### Viewfinder

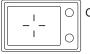

Orange lamp

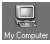

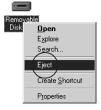

### **Disconnection Preparations**

## I Confirm that the orange lamp beside the viewfinder of the camera is not lit.

- If the orange lamp is blinking, wait for it to stop.
- 2 Double-click the "My Computer" icon on the desktop to open it.
- **3** Select the "Removable Disk" icon and right-click the mouse.
  - A menu will be displayed.
- **4** Select "Eject" from the menu and click the mouse.

### When using Windows 98/98SE

After performing Step 4, you can remove the card or disconnect USB cable.

### When using Windows 2000/Me

After performing Step 4 from the previous page, you can remove the card. When disconnecting the USB cable, be sure to take the following steps.

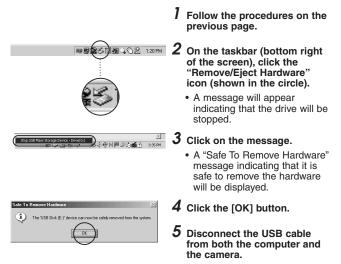

Double-clicking the "Remove/Eject Hardware" icon on the taskbar will bring up the Remove Hardware screen. Select the camera from the list of devices, then click the [Stop] button.

### **Disconnecting from a Macintosh**

When removing the card from the camera or disconnecting the camera (USB cable) from the computer, take the following steps so that a computer error does not occur.

If the computer generates an error, disconnect the USB cable and restart the computer.

#### Viewfinder

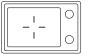

Orange lamp

### **Disconnection Preparations**

- I Confirm that the orange lamp beside the viewfinder of the camera is not lit.
  - If the orange lamp is blinking, wait for it to stop.
- 2 Drag the PC untitled icon on the desktop to the "Trash".

Or, click the PC untitled icon, then select "Eject" from the "Special" menu in the Finder.

- **3** Press the OK button when the message is displayed.
- **4** Remove the card from the camera.

Or disconnect the USB cable from the computer and the camera.

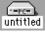

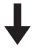

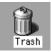

# Transferring Files Without Using the Camera

Using an adapter capable of accepting SmartMedia cards allows image files to be transferred from the camera to a computer without directly connecting the two.

Consult your Olympus Customer Support Center for the most up-todate information on the various available devices and products.

| Computer Conditions                     | Usable Devices                   |  |
|-----------------------------------------|----------------------------------|--|
| 3.5-inch floppy disk drive<br>available | Floppy disk adapter<br>FlashPath |  |
| PC card slot available                  | PC card adapter                  |  |
| USB terminal present                    | SmartMedia card reader/writer    |  |

### CAUTION

- Adapter may not be usable depending on the computer's operating environment and the card's storage capacity. Confirm these before using.
- Consult your user manual for more detailed information on using each specific device.

# Appendix.....

Please read the following pages if you suspect your camera may not be working properly. Information on camera specifications and other details are also explained.

# 

### Answers to Frequently Asked Questions

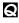

How long will the camera batteries last?

A The alkaline battery included with the camera should be able to take at least 100 pictures (assuming the flash is used for 50% of these), but this is only a rough estimate. Battery life is affected by many variables, such as how often you use the monitor, how often you use the flash, the type of batteries used and environmental conditions. In particular, keeping the monitor on constantly will cause the battery to drain more quickly. Be sure to turn the monitor off whenever you don't need it, and also turn the camera's power off quickly when you are finished using the camera. Use of the optional AC adaptor is recommended.

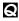

How can I set the clock in the camera for recording the date on image data?

The camera does not ship with the date pre-set, and therefore you must set the correct date before shooting (p.12). Leaving the battery removed from the camera for approximately 1 hour will return the date to its un-set state.

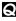

Can I use a filter or a hood with this camera?

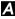

A Such accessories cannot be connected to the camera.

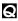

Can I use an extension flash with this camera?

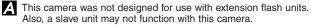

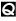

Why do the subject's eyes sometimes appear red in the pictures?

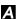

A This red-eye phenomenon occurs with all cameras when shooting people using a flash. This is caused by the light from the flash reflecting off the back of the eve. Red-eve varies depending on the individual, as well as on shooting conditions such as ambient lighting and distance from the subject.

Use of the Red-eye Reduction Flash Mode significantly reduces this phenomenon (p.66).

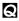

How should I store the camera?

A Cameras can be damaged by dust, moisture and salt. Wipe the camera with a slightly damp cloth and dry thoroughly before storing. Do not store with mothballs. Remove the batteries if you do not plan to use the camera for a long period of time.

## Troubleshooting

(Check before Taking in for Repair)

### **Operating Problems**

#### The camera does not work

- The power is off. → Open the lens barrier and turn on the power.
- The batteries are loaded incorrectly. → Reload the batteries correctly.
- The batteries are dead. → Replace with new batteries.
- The card cover is not properly closed. → Securely close the card cover.
- The batteries do not work in to cold weather. → Keep the batteries warm before the camera is to be used.
- The standby function is on.  $\rightarrow$  Close the lens barrier, then reopen it.
- The camera is connected to a computer and does not work. → The camera will not function while connected to a computer. Disconnect the camera.

#### The battery drains quickly

- The battery was left in the camera for a long period of time without using the camera. → Remove the battery if you do not intend to use the camera for a long period of time.
- The monitor is being left on continuously while shooting. → Make efforts to turn the monitor off in between shots whenever possible.

#### No picture is taken when the shutter button is full-pressed

- The camera is not in record mode. → Open the lens barrier.
- There is no card in the camera. → Insert a new card into the camera.
- The card is full. → Insert a new card, erase unwanted images or transfer the data to a computer and delete all of the pictures from the card.
- The card is defective. → Refer to the error chart.
- A write-protect seal has been placed on the card. → Remove the write-protect seal, or insert a new card into the camera.
- The flash has not finished charging or the previous picture is being written to memory. → Remove your finger from the shutter button and wait until the green lamp or the orange lamp stops blinking.
- The memory gauge is illuminated. → The camera's internal memory is full. Further shooting will only be possible if the memory gauge is no longer illuminated.
- The memory gauge is illuminated after movie shooting. → The movie pictures taken are being written to the card. Wait until the memory gauge is off.
- The batteries are dead. → Replace with new batteries.
- The battery power is low. → Replace with new batteries. (Do not open the battery compartment cover when the green light is blinking.)

housing all the way up before resuming use. • The subject is well lit. → Set the flash mode to Fill-in if you want the flash to fire regardless of lighting conditions. The flash does not work with shooting in the sequence, panorama, or movie picture modes.

#### Pictures already taken do not appear on the monitor

- The camera is in record mode. → Close the lens barrier and press the monitor button (ICI) to turn on the monitor in playback mode.
- The SmartMedia card is empty. → "NO PICTURE" appears on the monitor. Take some pictures before displaying.
- The SmartMedia card is defective. → Refer to the error chart.
- The camera is connected to a television. → The monitor shuts down when the camera is connected to a television.

#### The monitor is hard to see

- The brightness may be set incorrectly. → Adjust the brightness.
- The camera is in direct sunlight. → Block the sunlight or move to the shade.

# Editing, Protection, One-Frame Erase, All Erase Frames or Card Formatting does not function

• A write-protect seal has been placed on the card. → Remove the seal from the card. Do not use the seal again.

# The camera is connected to a computer and an error message appears while data is being transferred

- The cable may be connected incorrectly. → Connect the cable correctly.
- The batteries are dead. → Replace the batteries, or use the optional AC adapter.
- The USB driver has not been installed correctly. → Reinstall the USB driver according by following the steps in the instructions.

### **Picture Problems**

#### The picture is out of focus

- The camera was jarred when the shutter button was pressed. → Hold the camera firmly and press the shutter button smoothly.
- The viewfinder AF target mark was not positioned on the subject. → Position the autofocus frame on the subject, or use the focus lock.
- The lens is dirty. → Clean the lens with a soft, dry cloth.
- The mode was not selected correctly. → Shoot in the macro mode where the subject is within the range of 0.2m (8") to 0.8m (31"). For greater distances, shoot in the standard mode.
- The shutter button was pressed while standing directly in front of the camera when using the selftimer. → When using the selftimer, press the shutter button while looking into the viewfinder, not while standing in front of the camera.
- The flash was needed to take a clear picture, but the camera was set to No Flash. → The shutter speed become slower and the exposure time becomes longer, so use the tripod or hold the camera as steady as possible to avoid camera movement.
- Quick Focus was used in the wrong focal range. → Use the correct Quick Focus setting for the distance you're shooting at.

#### The picture is too bright

- The flash is set to fill-in flash mode. → Set the flash a different mode.
- The subject being shot is excessively bright. → Use the exposure compensation feature, or change the angle of the camera.

#### The picture is too dark

- The flash was blocked by a finger. → Hold the camera correctly, keeping your fingers away from the flash.
- The subject was out of the working range of the flash. → Shoot within the flash working range.
- The flash mode is set to No Flash despite that lighting conditions require a flash. → Change the flash mode setting to one appropriate for the surrounding lighting conditions.
- The subject was too small or was backlit. → Set the flash to fill-in mode, or use the spot metering mode.
- The picture was taken in the sequence mode. → Pictures will appear dark in the sequence mode because of the fast shutter speed, especially in dim light.

#### The colors of pictures taken indoors look unnatural

- The lighting affected the picture. → Set the flash to fill-in mode.
- The subject is mostly dark. → Use flash or increase exposure compensation +.
- The white balance setting is incorrect. → Set the white balance to suit lighting conditions.

#### The picture has obscured edge(s)

- The lens was partly blocked by a finger or the strap. → Hold the camera correctly, keeping your fingers and the strap away from the lens.
- The shooting distance was too close. → Use the monitor.

## **Error Codes**

The monitor displays error codes to alert you to various problems.

| Warning<br>Monitor Display | Error                                                                      | Remedy                                                                                                    |
|----------------------------|----------------------------------------------------------------------------|----------------------------------------------------------------------------------------------------|
|                            | There is no card in the camera.                                            | Insert the card.                                                                                                    |
| NO CARD                    |                                                                            |                                                                                                    |
|                            | The card is not inserted correctly.                                        | Remove and reinsert the card.                                                                                                    |
| CARD FULL                  | The card is full.                                                          | Replace the card, erase<br>unwanted pictures, or<br>transfer the data to a<br>computer and erase all the<br>data to free up space on<br>the card.                                                      |
| U<br>WRITE PROTECT         | The camera cannot enter<br>picture, erase or card-<br>format mode.         | Remove the write-protect seal before taking any pictures.                                                                                                    |
| CARD ERROR                 | You are unable to shoot,<br>playback, or erase<br>pictures with this card. | Wipe the contact area of<br>the card (the gold-colored<br>area) with a clean, soft, dry<br>cloth and insert the card<br>again. If the error occurs<br>again, it means that the<br>card cannot be used. |

# Using the Camera with Optional Equipment

This camera can be used with the following optional equipment:

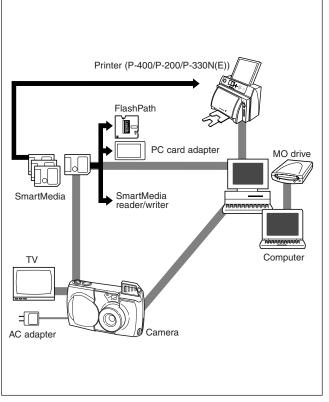

As of March 2001

Appendix

# **Optional Items**

- Photo Printers For Olympus Digital Cameras (P-400/P-200/P-330N (E))
- ÀC Adapter
- Standard SmartMedia Card (8/16/32/64/128MB)
- FlashPath Floppy Disk Adapter
- PC Card Adapter
- NiMH Batteries
- NiMH Battery Charger SetUSB SmartMedia Reader/Writer

As of March 2001 Visit the Olympus web site for the latest information on optional items. http://www.olympus.com

### Compatibility of the Still Picture Data

#### Notes about playback

Pictures taken with this camera and recorded on a card can be played back on another Olympus digital camera. However, there are some limitations depending on the playback camera:

- Still pictures larger than the maximum picture size available on the playback camera may be displayed as thumbnails.
- Pictures played back on a camera with a different picture aspect ratio will have black frames.
- Pictures taken in the TIFF mode may not be played back. In some cases, incompatible picture sizes may prevent playback. These limitations also apply to printing out pictures via a camera that prints out directly to a printer.
- Movie playback time may be limited, depending on the size of the buffer memory in the playback camera. Movies that exceed the maximum playing time cannot be played back.
- Movie playback is not possible if the playback camera is not equipped with the same movie picture quality settings (resolution, shooting speed fps).

## **Specifications**

| Digital Camera Image Recording System for<br>shooting and playing back photo images.                                                                                                    |
|----------------------------------------------------------------------------------------------------|
| Digital recording, JPEG, TIFF non-compression<br>DCF compliant/DPOF compliant                                                                                                    |
| QuickTime Motion JPEG compliant<br>3V (3.3V) SmartMedia card<br>4MB, 8MB, 16MB, 32MB, 64MB, 128MB                                                                                                    |
| 1 shot (TIFF Mode/1600 × 1200 pixels)<br>Approx. 5 shots (SHQ Mode)<br>Approx. 16 shots (HQ Mode)<br>Approx. 32 shots (SQ-HIGH Mode/640 × 480 pixels)<br>Approx. 82 shots (SQ Mode/640 × 480 pixels) |
| One-Frame Erase, Erase All Frames                                                                                                    |
| 1/2.7 inch CCD solid-state image pickup 2,110,000 pixels (gross)                                                                                                    |
| $640 \times 480$ pixels ~ $1600 \times 1200$ pixels (still picture)                                                                                                    |
| Full auto TTL, Preset (daylight, overcast, tungsten light, fluorescent light)                                                                                                    |
| Olympus lens 5.4 ~ 16.2mm,<br>F2.8 ~ 4.4, 8 elements in 6 groups (equivalent to<br>35 ~ 105mm lens on a 35mm camera)                                                                                 |
| Digital ESP metering system, Spot metering system                                                                                                    |
| Program auto exposure                                                                                                    |
| W: F2.8, F5.6<br>T: F4.4, F8.6                                                                                                    |
| 1/2 ~ 1/1000 sec.                                                                                                    |
| (used with mechanical shutter)                                                                                                    |
| *Manual setting of shutter speed is not supported                                                                                                    |
| $0.8m (31'') \sim \infty$ (in standard mode)                                                                                                    |
| 0.2m (8") ~ 0.8m (31") (in macro mode)                                                                                                    |
| Optical real image viewfinder (with AF target                                                                                                    |
| mark), monitor<br>1.8 inch TFT color LCD<br>Approx. 61,000<br>Date/time, frame number, write-protect, picture<br>mode, battery check, file number display, print<br>reserve, menu, etc.              |
|                                                                                                    |

#### Battery charging time for flash:

| Buttory onlarging time for | Approx. 8 sec. or less (at room temperature with    |
|----------------------------|-----------------------------------------------------|
|                            | new batteries)                                      |
| Flash working range:       | W: Approx. 0.2m (8") ~ 4m (13ft)                    |
| Flash working range.       | T: Approx. 0.2m (8") $\sim$ 2.6m (8.5ft)            |
| Flash modes:               | Auto-Flash (automatic flash activation in low light |
| Flash modes:               | and backlight), Red-eye Reduction Flash, Off (no    |
|                            | flash), Fill-In Flash, Night Scene Flash, Night     |
|                            |                                                     |
| Autofocus:                 | Scene Flash + Red-eye Reduction Flash               |
|                            | TTL system autofocus                                |
|                            | Exposure compensation system                        |
| Focusing range:            | 0.2m (8″) ~ ∞                                       |
| Selftimer:                 | 12 sec. delay                                       |
| External connectors:       | DC-IN jack,                                         |
|                            | USB connector,                                      |
| <b>—</b> · · · · ·         | Video OUT jack                                      |
| Date and time:             | Recorded in picture data                            |
| Automatic calendar system  |                                                     |
| Calendar power supply:     | Backup by capacitor                                 |
| Usage environment:         | Temperature: 0 ~ 40°C (32 ~ 104°F) (in use) /       |
|                            | -20 ~ 60°C (-4 ~ 140°F) (in storage)                |
|                            | Humidity: 30 ~ 90% (in use) / 10 ~ 90% (in          |
|                            | storage)                                            |
| Power supply:              | This camera uses either four AA (R6) alkaline,      |
|                            | NiMH, lithium or NiCd batteries. Two CR-V3          |
|                            | lithium battery packs are also available. Do not    |
|                            | use zinc-carbon (manganese) batteries in this       |
|                            | camera.                                             |
|                            | Exclusive AC adapter (optional)                     |
| Dimensions (excluding the  |                                                     |
|                            | 117.5mm (4.6") (W) x 49.5mm (1.9") (H) x 66.0mm     |
|                            | (2.6″) (D)                                          |
| Weight:                    | 240g (8.5oz) (excluding batteries/SmartMedia        |
|                            | card)                                               |
|                            |                                                     |

Specifications are subject to change without any notice or obligation on the part of the manufacturer.

### **Glossary of Terms**

#### Aperture

This is a mechanism for adjusting the amount of light that passes through the lens. Lower values allow more light to pass, while higher values lessen the amount of light.

#### Backlight

A light source that is behind the subject.

#### CCD (Charge-coupled Device)

A pickup element that converts light passing through the lens into electrical signals. On this camera, light is picked up at 2.11 million points and converted to RGB signals to build a single image.

#### **Contrast Detection Auto-Focus**

This is a method used to measure the distance to the subject. The camera determines whether the image is focused by detecting the level of contrast in the subject.

#### **Conventional Photograph**

This refers to the system of recording images using silver halide. (This is the method for recording images on film in conventional, non-digital photography.) This system is in contrast to still video and digital photography.

### DCF (Design rule for Camera File system)

A standard formulated for image files by the Japanese Electronic Industry Development Association (JEIDA).

#### Digital ESP (Electro-Selective Pattern) light metering

A light metering method that determines the exposure by metering and calculating the light levels in the center and around the periphery of the image separately.

#### DPOF (Digital Print Order Format)

A format used for recording automatic print settings for digital cameras. By recording which images are to be printed the user can automatically have the desired images printed by a printer or print lab that supports the DPOF format.

#### Eclipsing (Vignetting)

This refers to the situation where there is an object that obscures part of the field of view so that part of the subject is not photographed. Vignetting also refers to the situation where the image seen through the viewfinder does not exactly match the image shot through the objective lens so that the photographed image includes objects not seen through the viewfinder. Vignetting can also occur when the incorrect lens hood is used and shadowing appears in the corners of the image.

#### EV (Exposure Value)

An exposure measurement system in which the exposure for an aperture of F1and a shutter speed of 1 second is taken as EV0. The EV value then increases by 1 each time the aperture increases by one F stop or the shutter speed increases by one increment. EV can also be used to indicate brightness and ISO settings.

#### Exposure

The amount of light used to capture an image. The exposure is determined by the time for which the shutter is open (shutter speed) and the amount of light that passes through the lens (aperture).

#### ISO

A method for indicating film speed laid down by the International Organization for Standardization (ISO) (e.g.

"ISO100"). Higher ISO values indicate greater sensitivity to light so that images can be exposed even in lowlight conditions.

### JPEG (Joint Photographic Experts Group)

A compression format for color still images. Photographs (images) shot using this camera are recorded onto the SmartMedia card in JPEG format when the Record mode is set to SHQ, HQ or SQ. By downloading these images to a personal computer, users can edit them using graphics application software or view the images using an Internet web browser.

### NTSC (National Television Standards Committee)

Originally the name of a US committee responsible for setting a standard for television broadcast transmission, now known more as the video signal standard it developed. The NTSC standard is used mainly in North America and Japan.

#### PAL (Phase Alternate Line)

Video signal standard used in most western European countries. Not compatible with the NTSC standard.

#### Pixels

A pixels the smallest unit (dot) used to make up an image. Large size clear printed images require large number of pixels.

#### TFT (Thin-Film Transistor) Color Monitor

A color Monitor constructed using thinfilm technology.

#### TIFF (Tagged Image File Format)

A format used for saving black and white and color image data. TIFF image files can be handled by software programs for scanners and graphics applications.

#### TTL (Through-The-Lens) System

An exposure adjustment mechanism in which a light receptor built into the camera directly measures the light passing through the lens.

## Index

#### Α

| AC adapter 16             | 3 |
|---------------------------|---|
| All Erase Frames 115, 139 | ) |
| Auto-Flash 66             | 6 |
| Automatic Playback 106    | 3 |

#### В

| Backlighting, |                   |
|---------------|-------------------|
| backlit       | . 66, 67, 74, 140 |
| Battery(-ies) | 7, 20, 136        |
| Beep Sound    |                   |
| BLACK & WHITE | 114               |

### С

| CAMEDIA Master 82, 128, 1    | 130 |
|------------------------------|-----|
| Card 10, 47, 82, 115, 116, 1 | 134 |
| Clear Settings               | 98  |
| Close-ups                    | 41  |
| Computer 90, 91, 97, 1       | 120 |
| Contrast                     | 91  |

#### D

| Digital ESP        | 74 |
|--------------------|----|
| Digital Zoom       | 80 |
| Diopter adjustment | 15 |
| DPOF 47, 1         | 09 |

#### Е

| Edit                  | 114  |
|-----------------------|------|
| Error Codes 19,       | 142  |
| Exposure Compensation | . 76 |
| ESP                   | . 74 |

#### F

| File Naming   | 95 |
|---------------|----|
| File No       | 95 |
| Fill-in Flash | 67 |

| Flash 26, 30, 64, 136,   |
|--------------------------|
| 138, 139, 140            |
| Fluorescent lightning 67 |
| Focus 50, 52, 140        |
| Focus Lock 52            |
| Folder No                |
| Formatting 116           |
| Frame number             |
| (Frame No.)              |
| Full-press               |

| Half-press |  | 25 |
|------------|--|----|
|------------|--|----|

| Image Information Display   | 113 |
|-----------------------------|-----|
| Image Protection (protected |     |
| images, write-protected,    |     |
| Protection) 44, 115, 116,   | 139 |
| Index-display               |     |
| (Index Display) 39,         | 118 |
| Initialize 116,             | 139 |
| ISO Sensitibity Level       | 78  |
|                             |     |

### Μ

| Macro mode         |     |       | . 55 |
|--------------------|-----|-------|------|
| Memory gauge       | 28  | , 60, | 138  |
| Monitor 4, 24, 28, | 36, | 100,  | 139  |
| Monitor Adjustment |     |       | 100  |
| Movie pictures     | 60, | 107,  | 120  |

### Ν

| Night Scenes                | 68 |
|-----------------------------|----|
| Night Scenes                |    |
| + Red-eye Reduction         | 68 |
| No flash                    | 67 |
| Number of storable pictures | 21 |

#### 0

| One-Frame Erase 45, 13 | 39 |
|------------------------|----|
| Optical Zoom           | 31 |

#### Ρ

#### Panorama

| (panoramic pictures) | 82      |
|----------------------|---------|
| Playback Menu        | 102     |
| Print Reserve        | 109     |
| Printing             | 47, 109 |

ດ Quick Focus ..... 53, 140

#### R

| Record mode        | 21, 58, 62, 87 |
|--------------------|----------------|
| Rec View           | 93             |
| Red-eye Reduction  | 66             |
| Remaining          |                |
| second count       | 21, 60, 61     |
| RESIZE             | 114            |
| Resolution         | 5, 21, 62, 87, |
|                    | 113, 114, 145  |
| Rotated Playback . | 112            |

| Selftimer 5        | 9, 140 |
|--------------------|--------|
| Sequence           | 57     |
| SEPIA              | 114    |
| Shaded by a tree   | 67     |
| Sharpness          | 90     |
| Shooting Menu      | 70     |
| Shooting Movies    | 107    |
| SmartMedia         | 11     |
| Spot Metering Mode | 74     |
|                    |        |

Telephoto ...... 30, 31, 55, 80

### W

| 85, 141    |
|------------|
|            |
| 30, 31, 55 |
|            |

| Zoom | 30, | 31, | 80 |
|------|-----|-----|----|
|------|-----|-----|----|

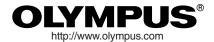

#### - OLYMPUS OPTICAL CO., LTD. -

San-Ei Building, 22-2, Nishi Shinjuku 1-chome, Shinjuku-ku, Tokyo, Japan. (Customer support) Tel. 0426-42-7499 Tokyo

#### OLYMPUS AMERICA INC.

Two Corporate Center Drive, Melville, NY 11747-3157, U.S.A. Tel. 631-844-5000 (Technical support) Tel. 1-888-553-4448 (Toll-free for within 30 days of purchase.) Tel. 1-631-844-5520 (After 30 days of purchase, contact this number.) distec@olympus.com

#### - OLYMPUS OPTICAL CO. (EUROPA) GMBH. -

(Premises/Goods delivery) Wendenstraße 14-18, 20097 Hamburg, Germany. Tel. 040-237730 (Letters) Postfach 10 49 08, 20034 Hamburg, Germany.

#### (Hotline Numbers)

| Tel. 01805-67 10 83                                                                                     | for Germany                                         |  |
|----------------------------------------------------------------------------------------------------|-----------------------------------------------------|--|
| Tel. 00800-67 10 83 00                                                                                  | for Austria, Belgium, Denmark, France, Netherlands, |  |
|                                                                                                    | Norway, Sweden, Switzerland, United Kingdom         |  |
| Tel. +49 180 5-67 10 83                                                                                 | for Finland, Italy, Luxemburg, Portugal, Spain,     |  |
|                                                                                                    | Czech Republic                                      |  |
| Tel. +49 40-237 73 899                                                                                  | for Greece, Croatia, Hungary and the Rest of Europe |  |
| Our Hotline is available from 9 am to 6 pm (Monday to Friday)<br>(E-Mail) di.support@olympus-europa.com |                                                     |  |